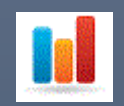

# Monitorpack Web Analytics installation

INSTALLATION & CONFIGURATION WEB ANALYTICS – V 1.4 SUPPORT TECK SYSTEM SOFT LLC

# Contents

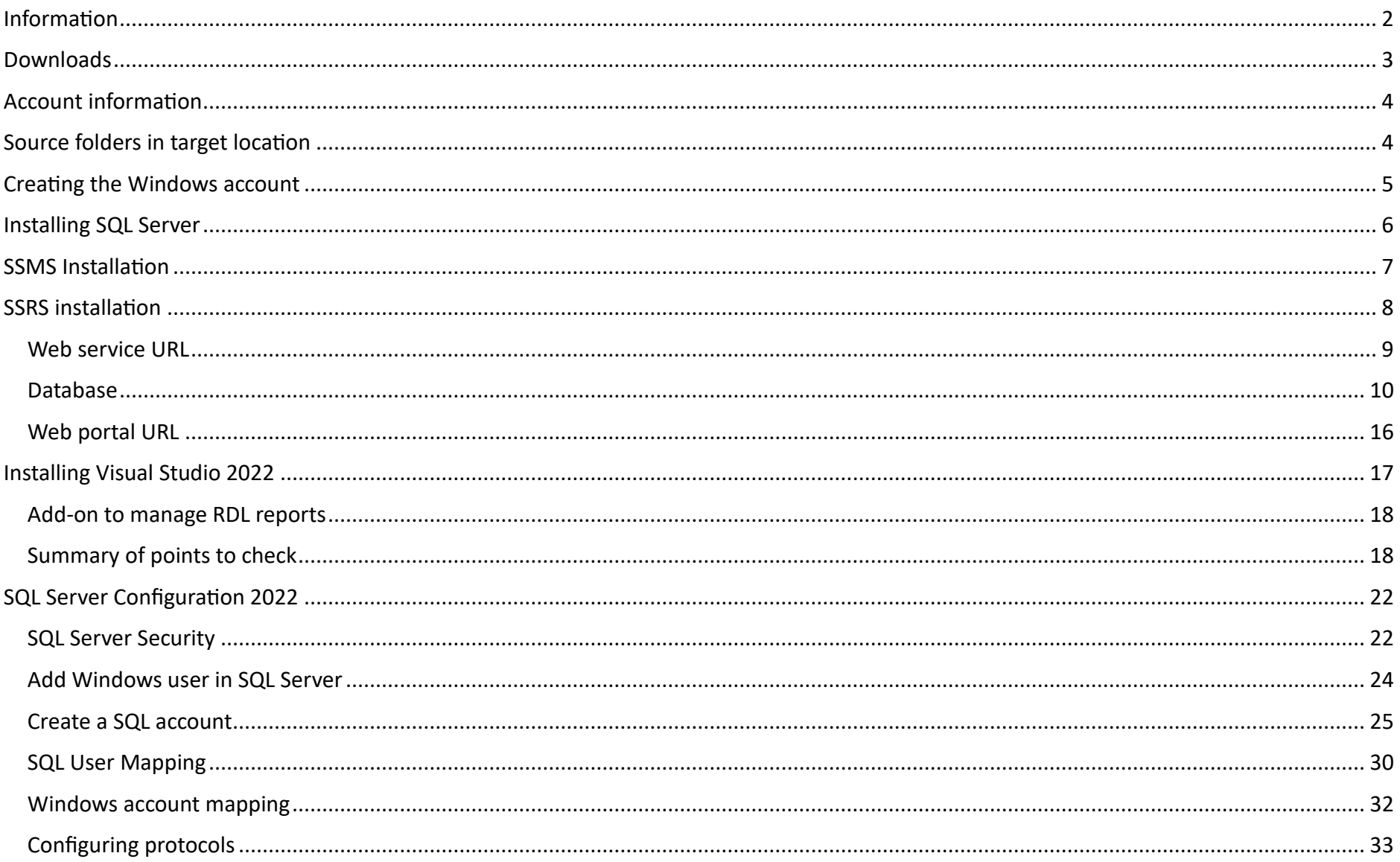

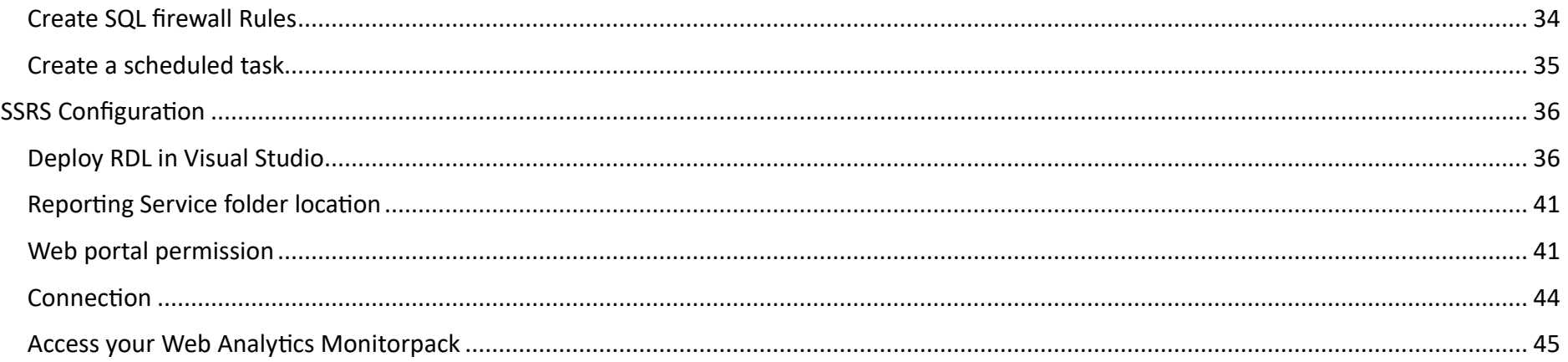

# SQL and SSRS deployment for Monitor Pack Web Analytics

# <span id="page-2-0"></span>Information

Monitorpack web Analytics is an optional part of the Monitorpack solution, it is the reporting part which is not essential to make the monitoring work.

SSRS can also be replaced by Power BI report Server which is the latest Microsoft version. ò

Monitorpack supervision requires installing Monitorpack Discovery, purchasing a subscription and integrating the license number into the Monitorpack Discovery setting interface then installing the Monitorpack Guard and Monitor pack SNMP modules which will work on the same machine provided that Monitorpack Discovery has a valid license.

The configuration provided by Monitorpack in this document uses two accounts which are adapted to the scripts provided in the ReportsMonitorpack.zip folder, you have the freedom to modify its values by modifying the basic scripts provided but be sure you have understood the entire operation method.

# G.

Our engineers can provide you with on-site or remote consultations for remote services we can charge per half day, you can contact us about this from our websites.

In this document we present to you the solution allowing you to only use Express versions, completely free.

This version is configured and works only with SQL instances finishing by \SQLEXPRESS, **it is therefore very important to check if an SQL EXPRESS instance is not already present on the machine concerned**.

The configuration proposed below can be deployed on a Windows 10 or 11 machine in a workgroup on which will be installed:

- SQL Express 2022 with a dedicated instance for Monitorpack data consolidation,
- Microsoft SQL Server management studio with Azure data studio
- SQL Server Reporting Services 2022 express version
- As well as Visual Studio Community 2022 free version to which we will add a specific module allowing you to manage RDL files also called "paged reports" (.rdl).

Note: you can integrate paginated reports in SQL but also in Power BI, Azure SQL, etc. To do so, please consult the TechNet Microsoft documentation.

### <span id="page-3-0"></span>Downloads

You will need to download the following:

- Download Microsoft SQL Express 2022,
- Download Microsoft SQL Server 2022 Reporting Services,
- Download Visual Studio Express 2022 the version used for this procedure is 17.7.6,
- Donwload last version of Microsoft.DataTools.ReportingServices.vsix,
- Download Microsoft SQL Server management Studio with Azure Studio the version used for this procedure is 19.1,
- Download the ReportsMonitorpack.zip folder from the link provided to you by email with the license when you subscribe to Monitorpack Discovery.

## <span id="page-4-0"></span>Account information

The provided scripts use the following accounts:

- The Windows account named ReportsMonitorpack,
- The SQL account named SQL Montorpack.
	- 1. The SQL account is used to write to the SQL database from the Monitorpack Guard console. This is where you will need to provide the account login and password as well as the instance and name of the database. data, understanding that your SQL instance will be determined by the name of your machine and the SQL version you are going to use.
	- 2. The Windows account will be used to connect to the SQL Server Reporting Services portal provided by Monitorpack.

# <span id="page-4-1"></span>Source folders in target location

Here is an overview of the folders and files provided to you in the zip named "ReportsMonitorpack .zip":

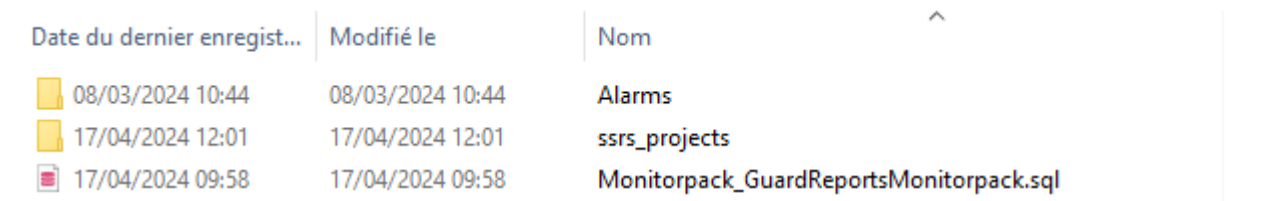

- Copy the Alarms directory to the C:\Program Files\Microsoft SQL Server\
- Copy the ssrs\_projects directory to the C:\Program Files\Microsoft SQL Server Reporting Services\ or » ou « C:\Program Files\Microsoft Power BI Report Server » for Power BI server version.
- Copy the SQL\_Alarms\_Request\_ReportsMonitorpack.bat file in the C:\Program Files\Microsoft SQL Server\Alarms\

# <span id="page-5-0"></span>Creating the Windows account

1. Create the ReportsMonitorpack account on the Windows 10/11 station in Computer Management.

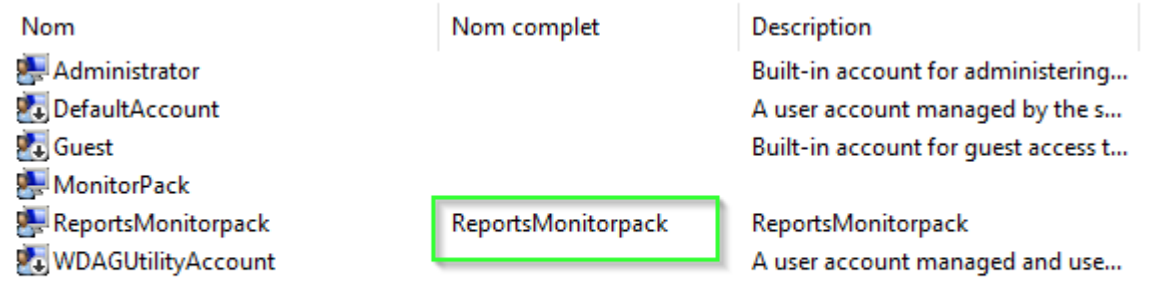

2. Configure the account as follows: Password never expires and disable the option: The user must change the password at the next logon.

# <span id="page-6-0"></span>Installing SQL Server

# Microsoft® SQL Server® 2022 Express

Microsoft® SQL Server® 2022 Express is a powerful and reliable free data management system that delivers a rich and reliable data store for lightweight Web Sites and desktop applications.

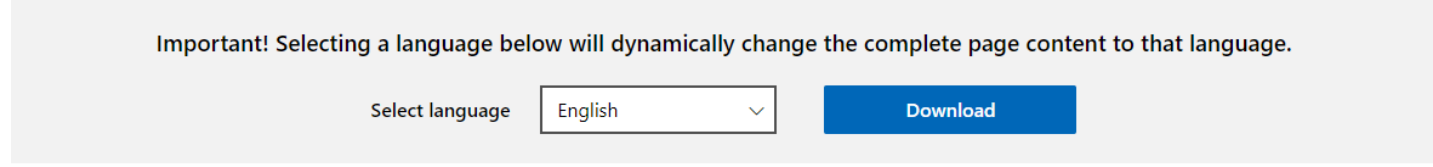

- 1. Select basic installation
- 2. Keep all values by default
- 3. Choose Basic

### <span id="page-7-0"></span>SSMS Installation

"※

Microsoft SQL Server management studio is used to manage SQL Server server. Run the default installation.

RELEASE 19.1

Microsoft SQL Server Management Studio<br>with Azure Data Studio

# **Setup Completed**

All specified components have been installed successfully.

#### <span id="page-8-0"></span>SSRS installation

SQL Server Reporting Services will be used to publish the reports by accessing them through a web interface requiring authentication with the previously created Windows account.

# **Microsoft SQL Server 2022 Reporting Services**

SQL Server Reporting Services is a server-based reporting platform that provides comprehensive reporting functionality.

Important! Selecting a language below will dynamically change the complete page content to that language.

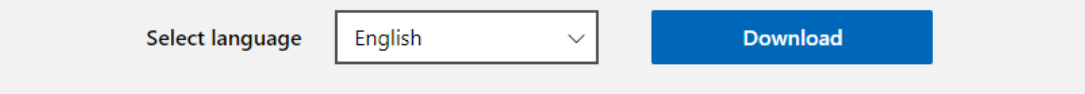

#### 1. Choose the express version

#### 2. Launch the Reporting Services console

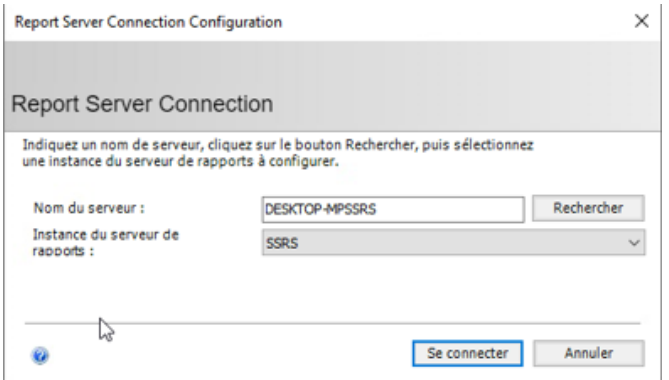

#### <span id="page-9-0"></span>Web service URL

This is the address that will be used to generate and update all paginated reports from Visual Studio.

Install Power BI Server instead of SQL Server reporting services the report server instance will be called PBIRS

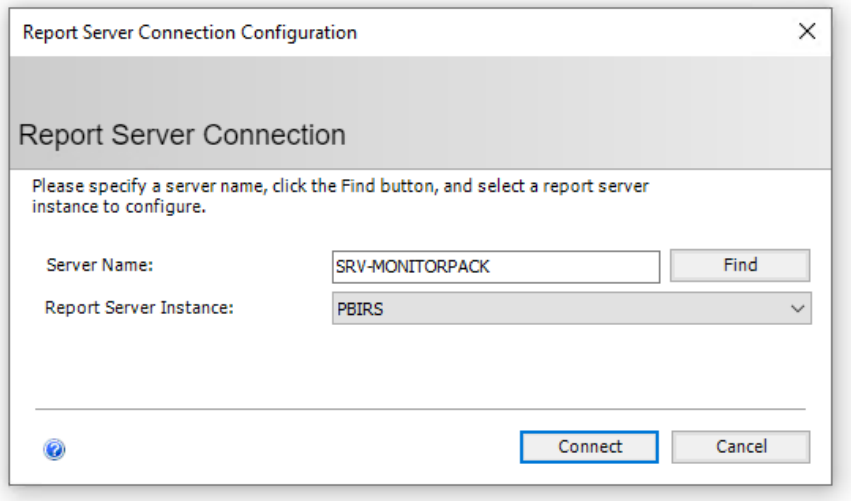

1. Click on apply to create the web services

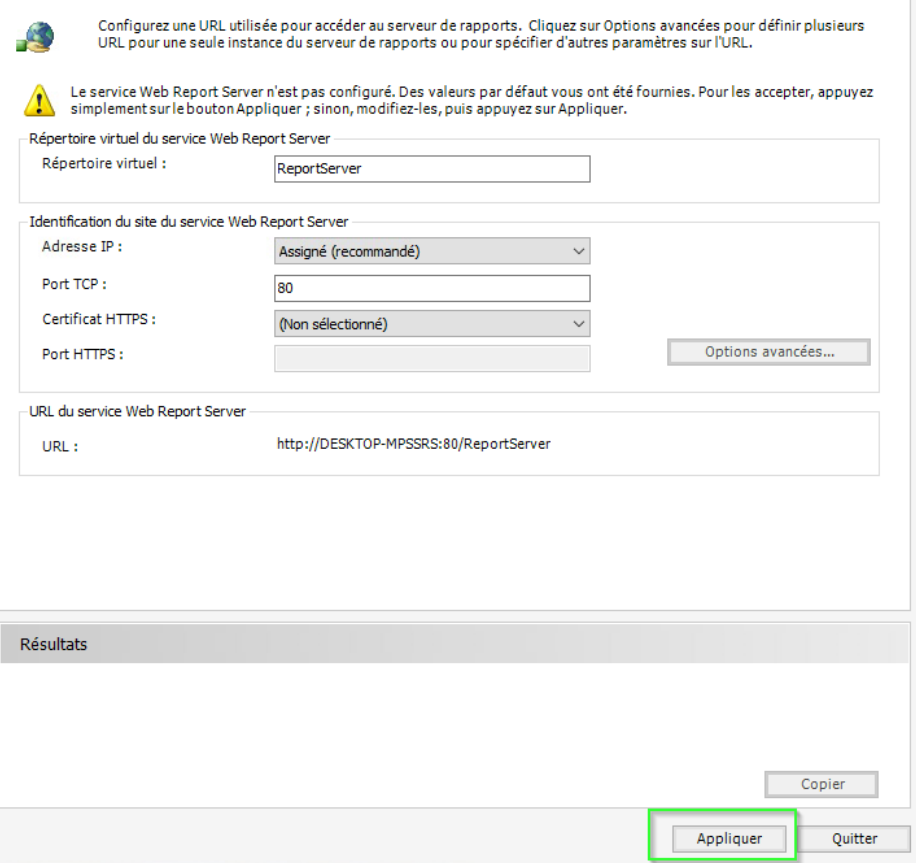

#### <span id="page-10-0"></span>Database

1. Create the Reporting Services database

2. Select create new report server database

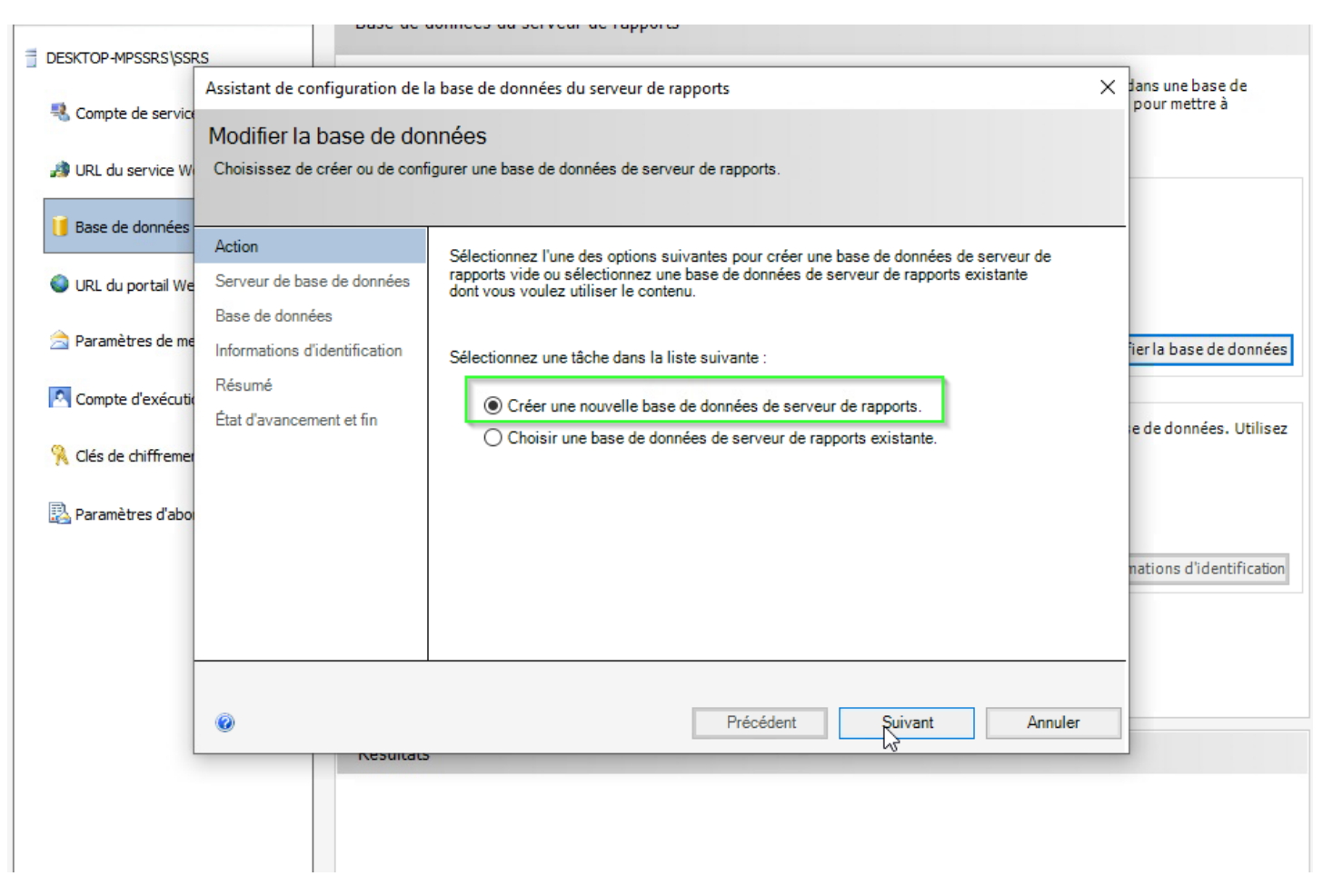

- 1. Correctly define the SQL instance <your machine name\SQLEXPRESS> to test the connection.
- 2. Select create new report server database

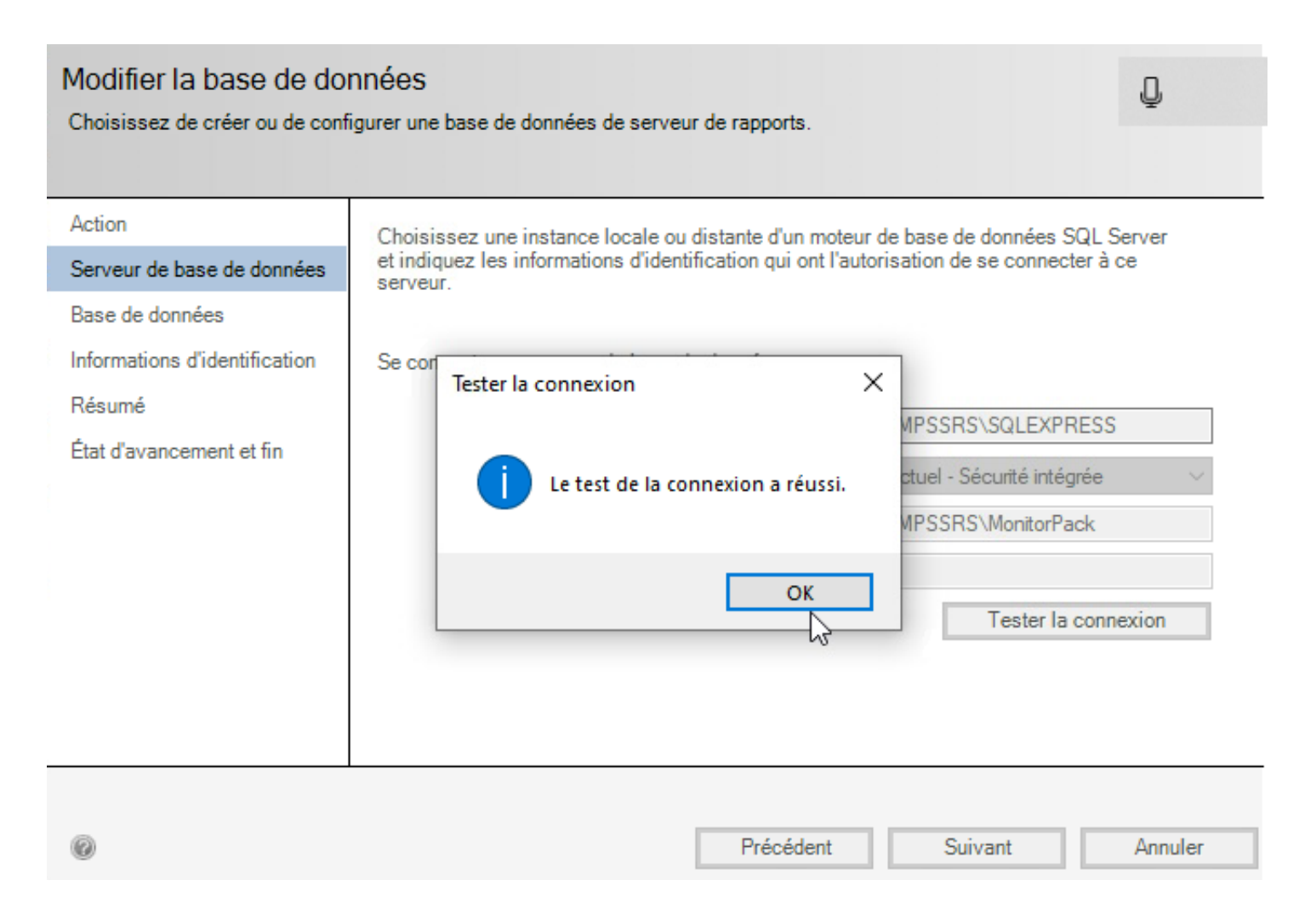

2. Set your language and keep the default service account.

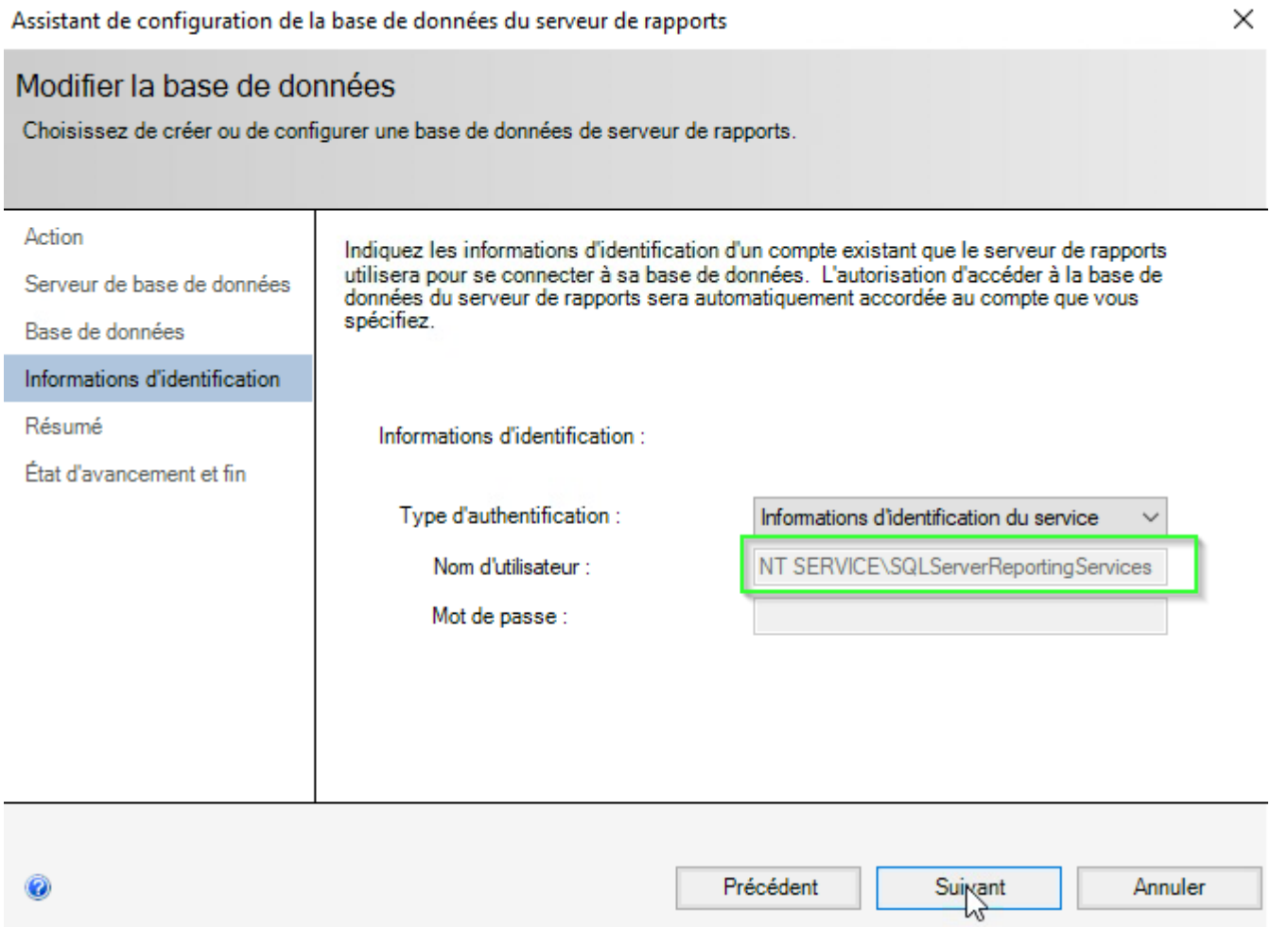

#### Modifier la base de données

Choisissez de créer ou de configurer une base de données de serveur de rapports.

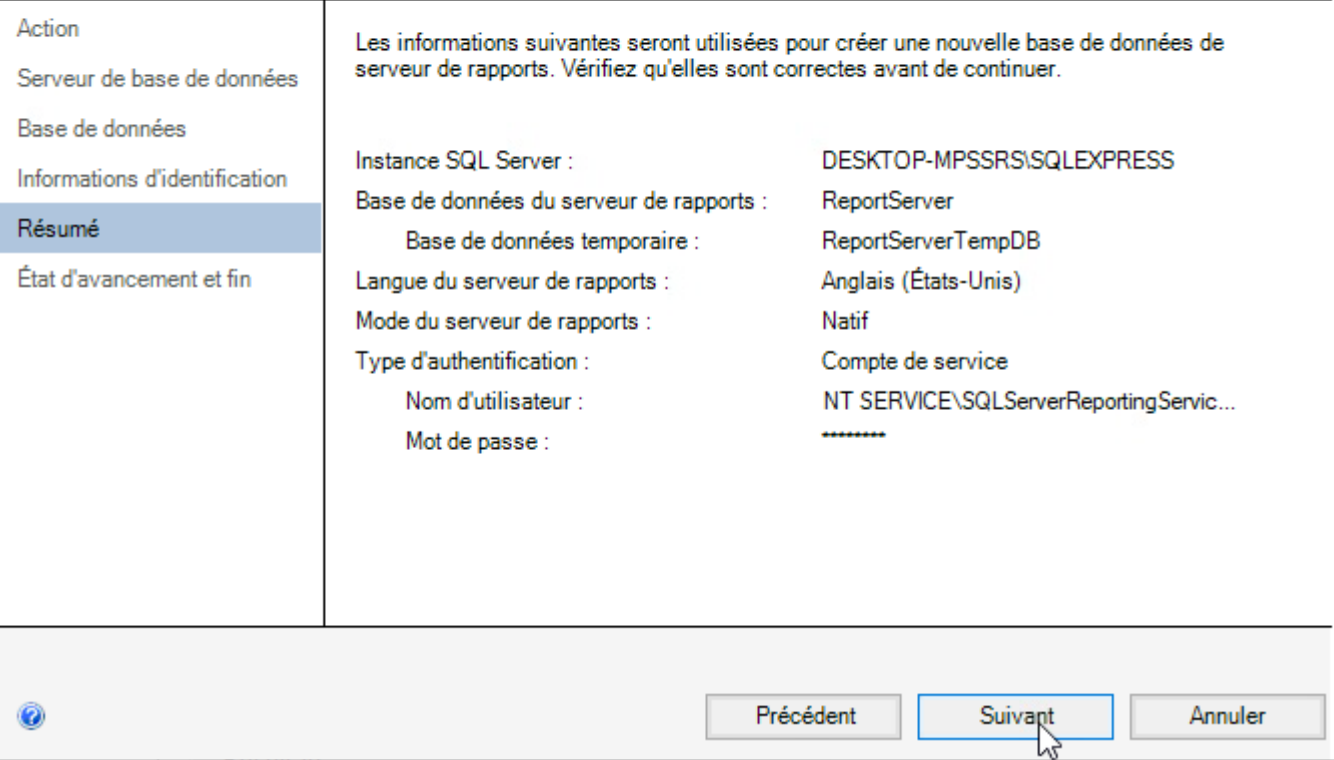

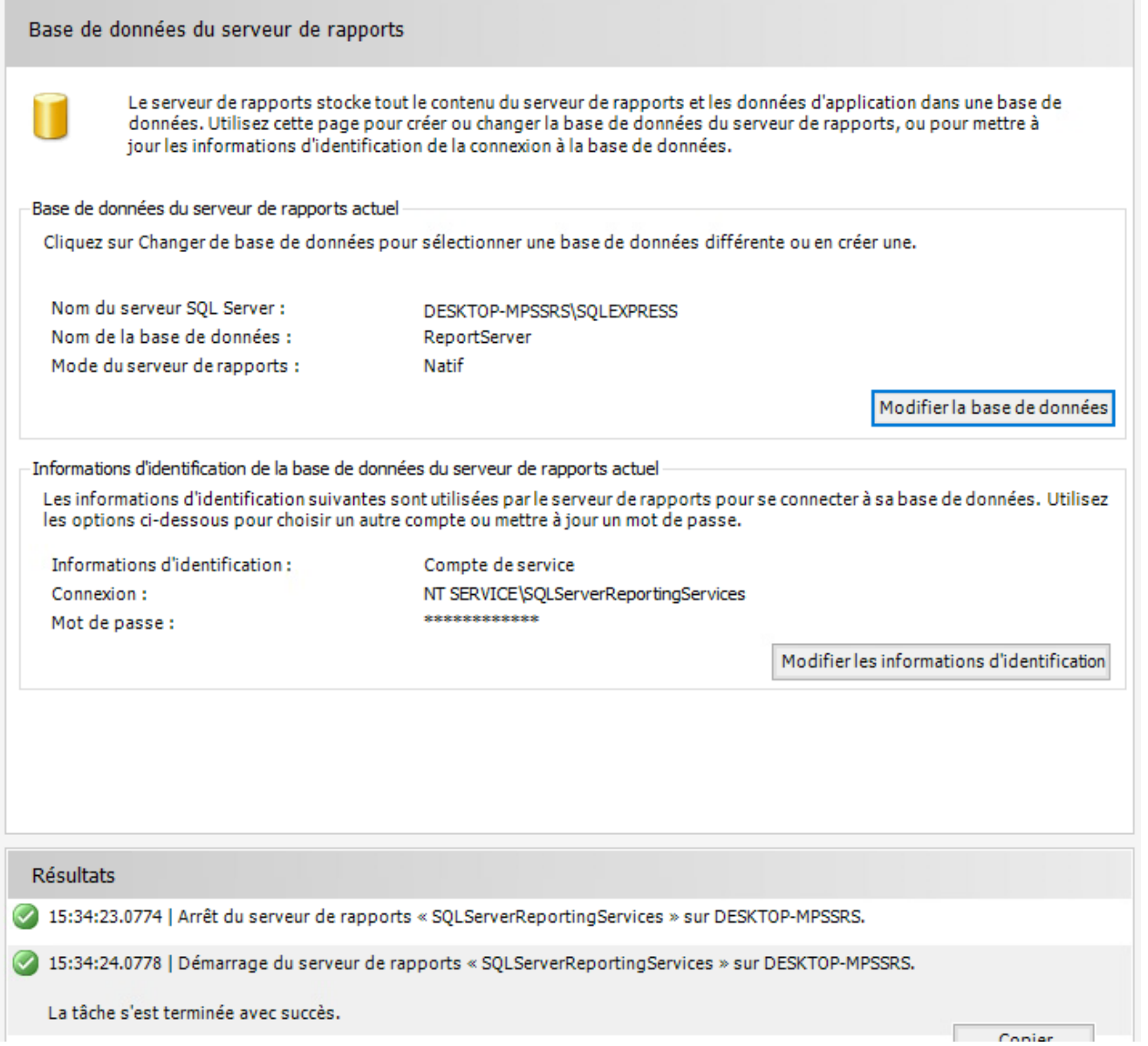

#### <span id="page-16-0"></span>Web portal URL

This is the URL address that will be used to access the Web Analytics report by the end user.

1. Click on apply to create the web services.

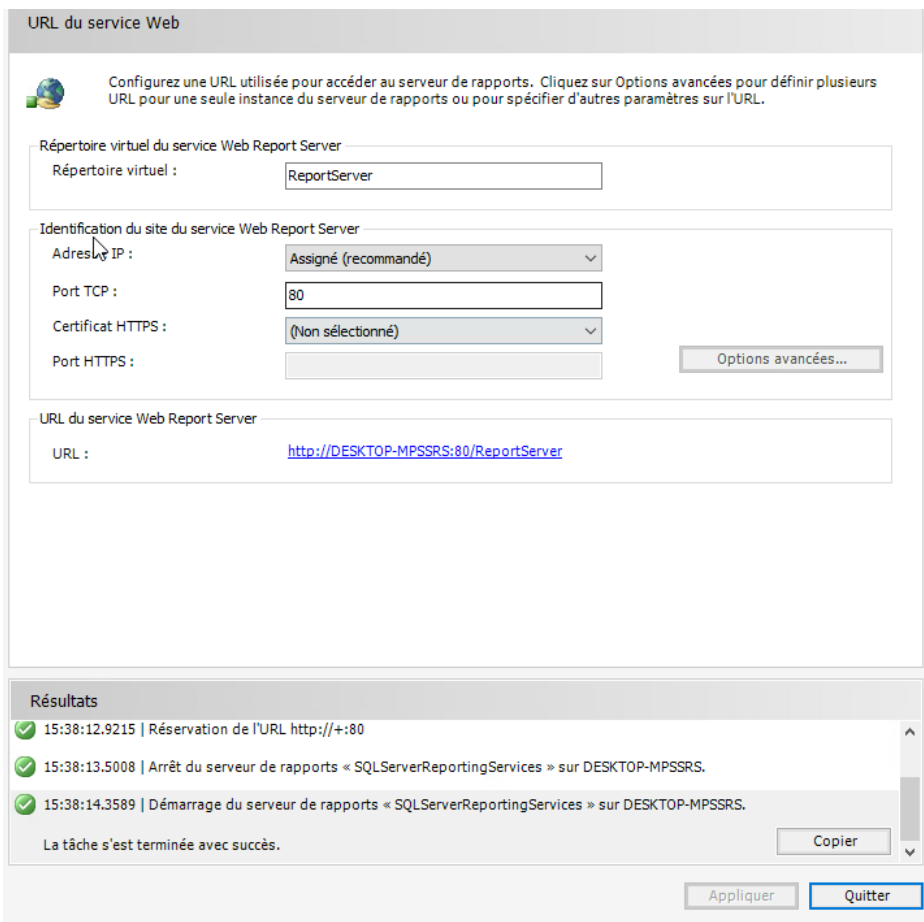

#### Don't forget to save the encryption key by password. ò.

# <span id="page-17-0"></span>Installing Visual Studio 2022

We install Visual Studio only with the aim of being able to manage and deploy managed reports. Once Visual Studio is installed, we will need to install an add-on without which Visual Studio by default is not capable of managing reporting services reports.

1. Start the setup and skip the connection or account creation; you can come back to it later if necessary.

2. Select only data storage and processing.

#### 3. Finish the default installation

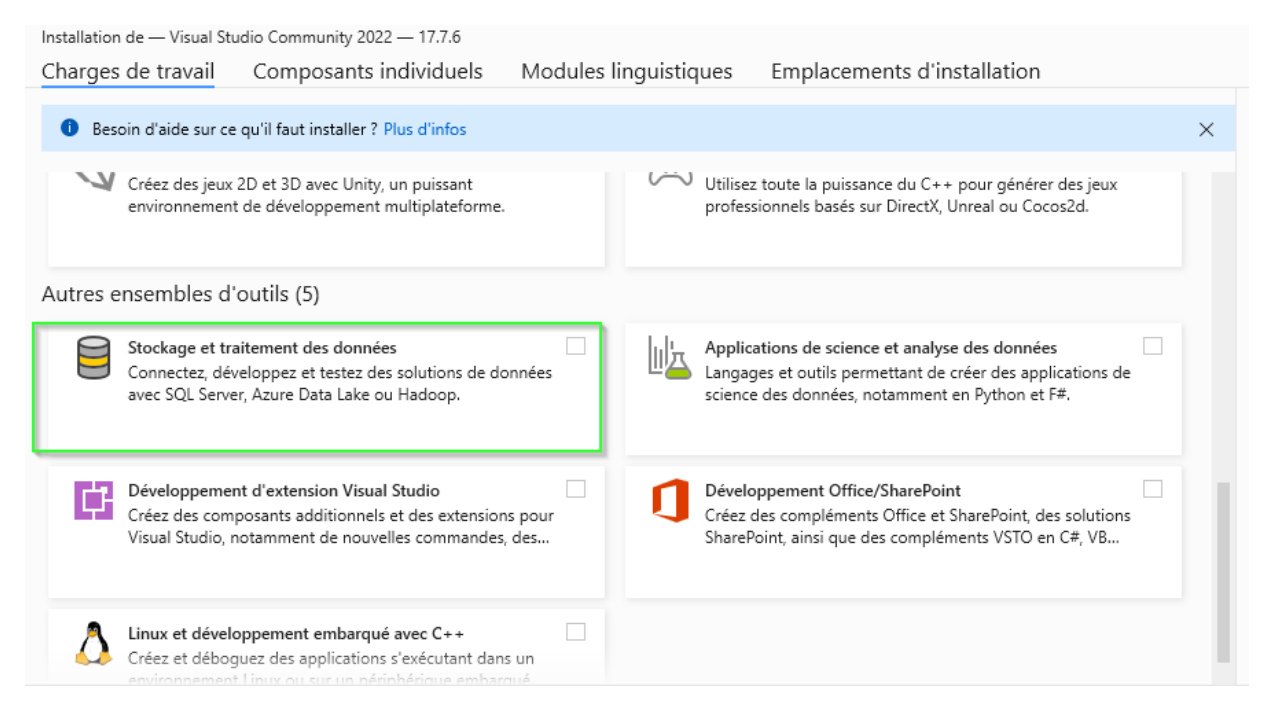

#### <span id="page-18-0"></span>Add-on to manage RDL reports

Visual Studio's Action community does not have the default module for reporting reporting services so we need to add an additional solution as follows in order to be able to do that.

<https://marketplace.visualstudio.com/items?itemName=ProBITools.MicrosoftReportProjectsforVisualStudio2022>

**Preview Release Candidate Builds** If you'd like to have early access to release candidate builds before they are published to the VS Gallery, we're making available to give customers an opportunity to provide feedback prior to finalizing releases. To access the release candidate of the extensions in Visual Studio, you may do so by creating a "private gallery" and entering the following settings.

- Navigate to Tools > Options and then select Extensions and Updates under General.
- Under "Additional Extension Galleries", enter the following details:
- Name: Microsoft BI VSIX Preview
- URL: <http://aka.ms/VSIX2022>

After entering these settings, your "Extensions and Updates" dialog will show updates for the extension when there is a new release candidate that you can install to provide feedback for a day or two before the VS Gallery VSIX is updated.

#### <span id="page-18-1"></span>Summary of points to check

- 1. The additional Microsoft BI VSIX module has been added.
- 2. In the Visual Studio project properties you need to make sure that the TargerServerURL value (Figure 4.0)
- 3. is the same as the Virtual Directory value in the "Web Service URL" tab of the Reporting Services Configure (Figure 4.1).

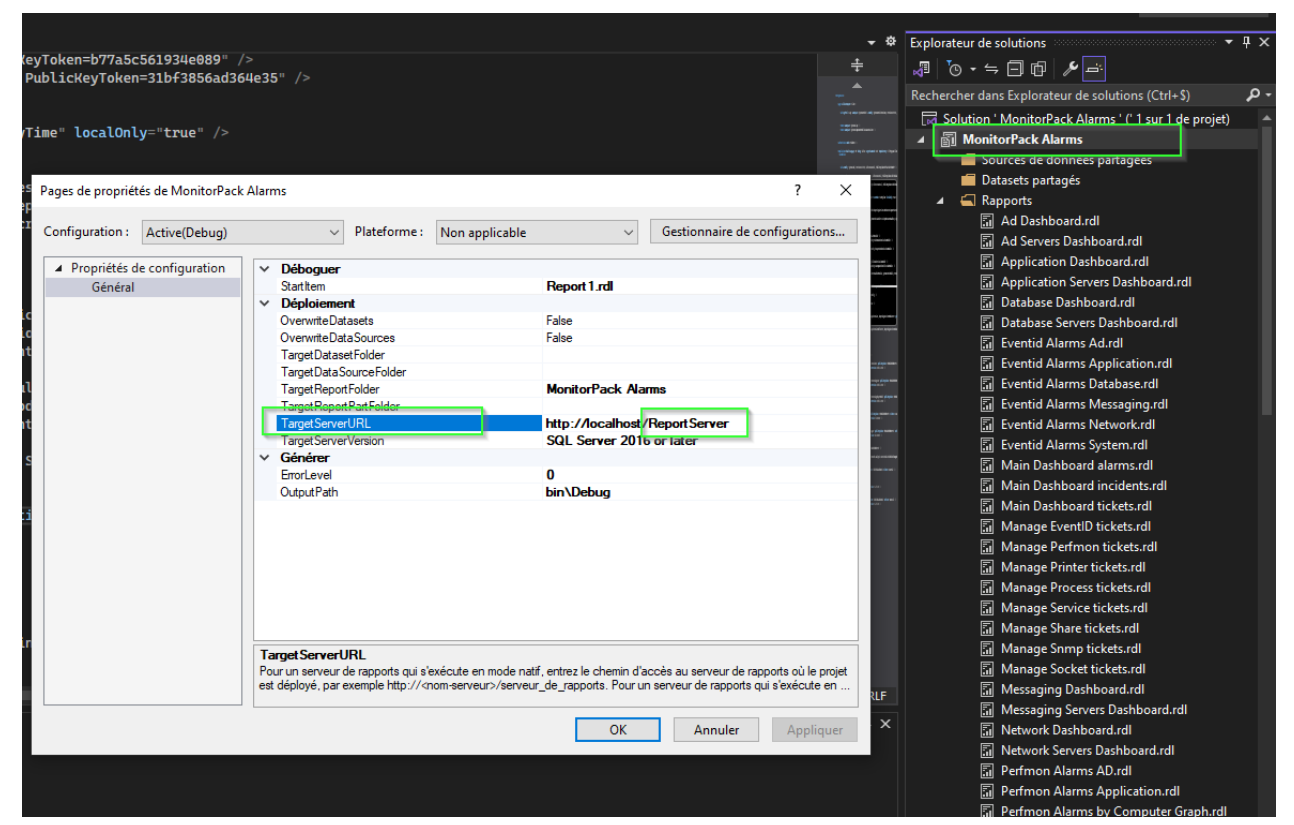

Figure 4.0

#### Report Server Configuration Manager

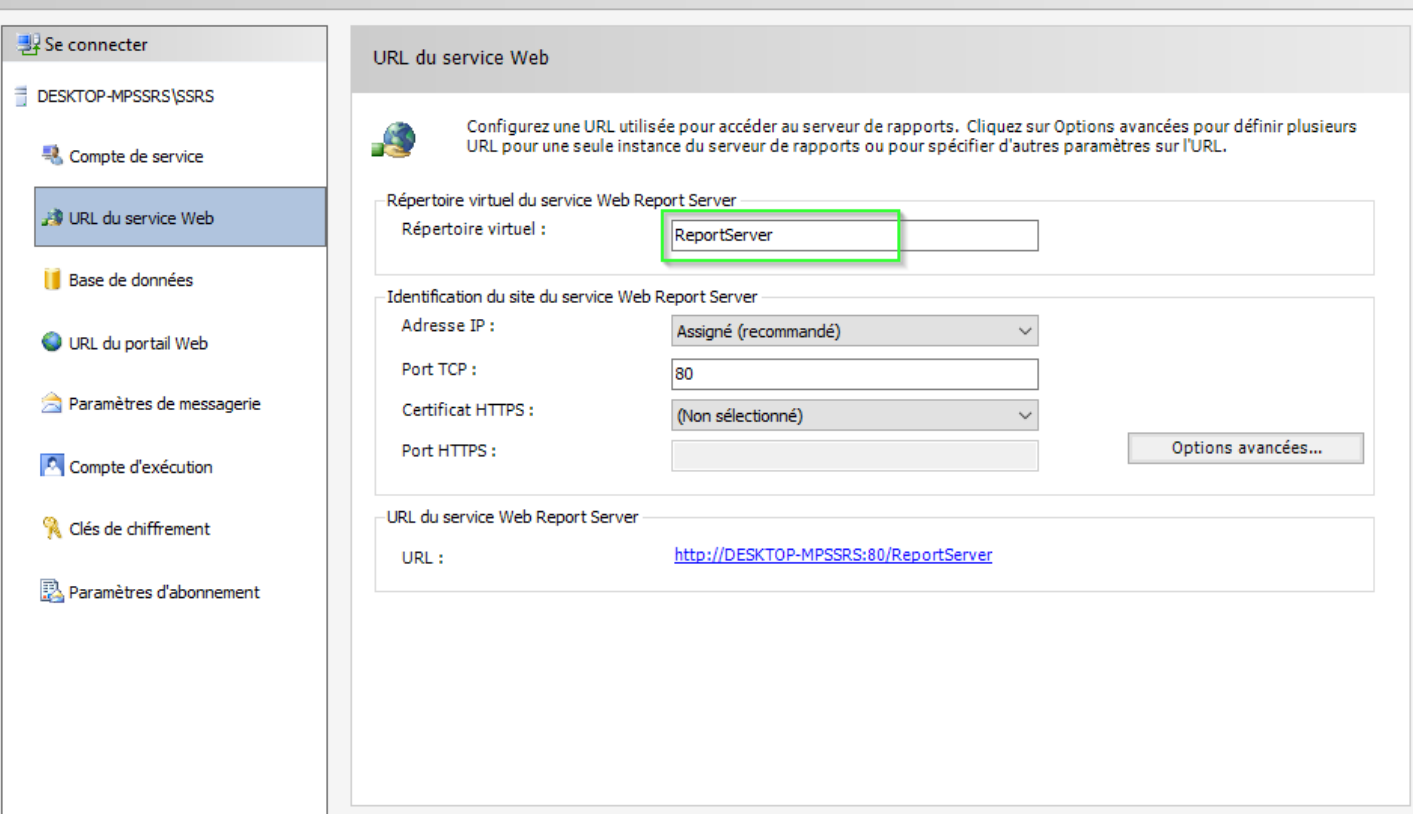

Figure 4.1

#### 1. You must ensure that the module that allows you to manage paginated reports is installed

#### Tools > Options > Extensions

#### Options

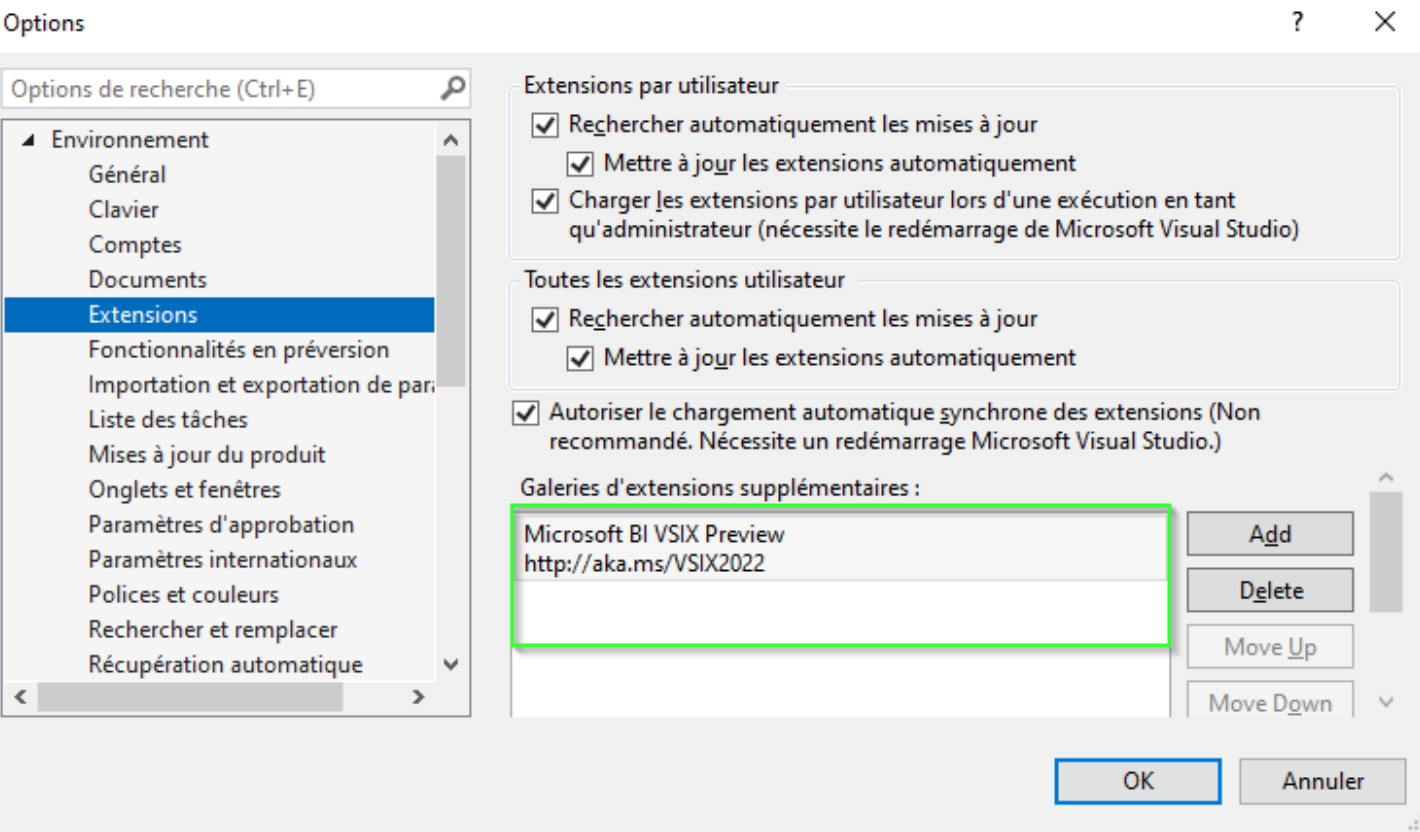

1. You need to make sure that you are using the Visual Studio 2022 console as an administrator

#### <span id="page-22-0"></span>SQL Server Configuration 2022

#### <span id="page-22-1"></span>SQL Server Security

Step 1

Connect to the SQL Server instance using SQL Server Management Studio (SSMS). Right-click the database instance and go to Properties.

Step 2

On the Server Properties page, click the Security page. Click the radio button next to SQL Server and Windows Authentication Mode, and then click OK to close the Server Properties page.

Once you click on the Ok button, we will get the following screen. We will need to restart the SQL Server service for this change to take effect. After restarting SQL Server, the authentication mode will be changed to SQL Server and Windows authentication mode.

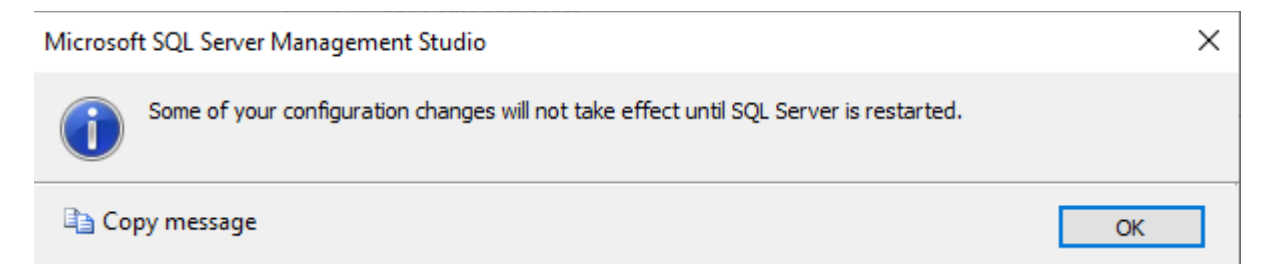

Step 3

Now go to SQL Server Configuration Manager and restart MSSQLSERVER.

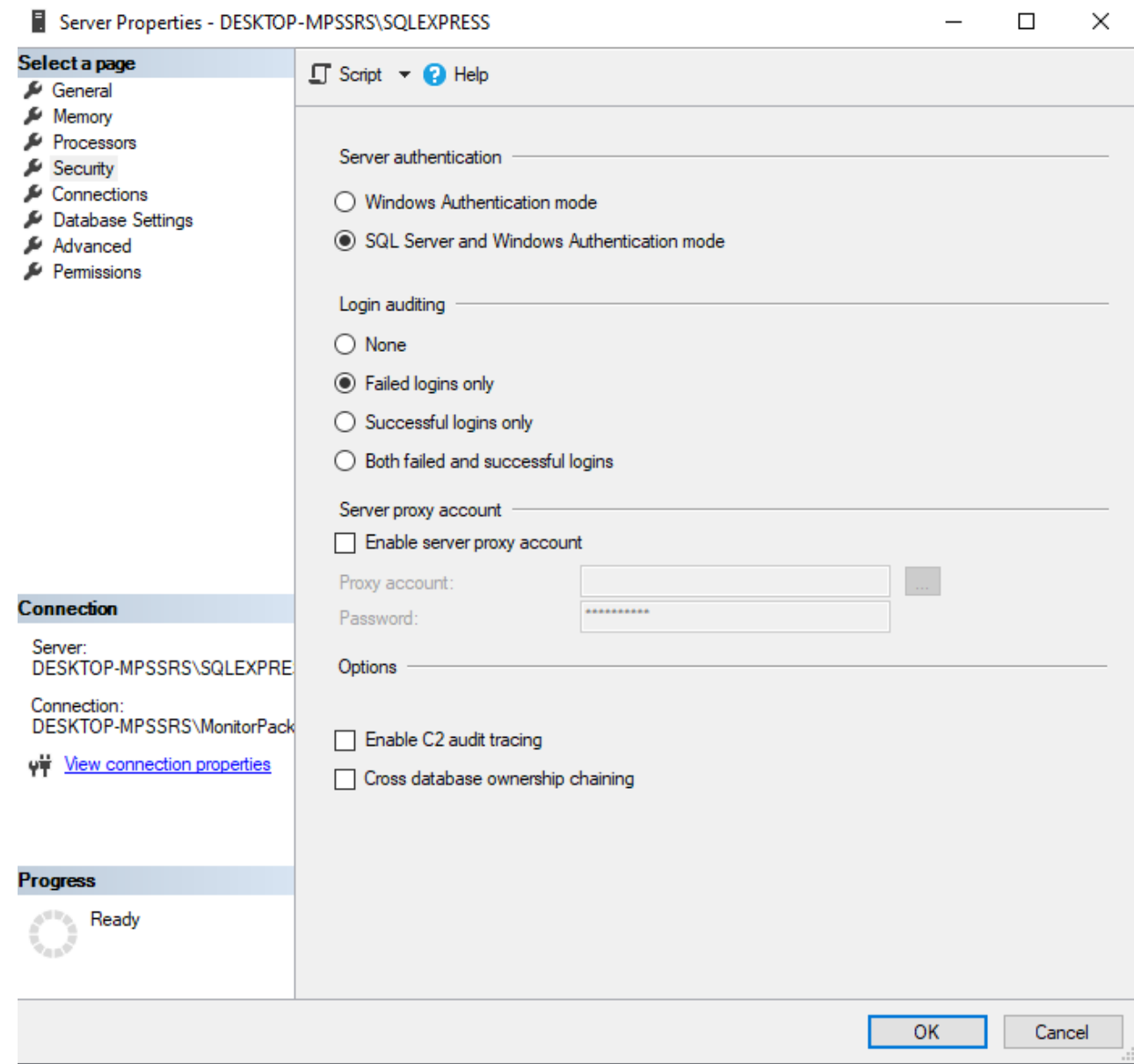

#### <span id="page-24-0"></span>Add Windows user in SQL Server

For the user to be able to see the reports in the analytical web portal, it is first necessary that this account has read and write rights to the databases consulted through the portal.

1. SQL server management console, Right click on the Logins folder, Find the Windows user and add it.

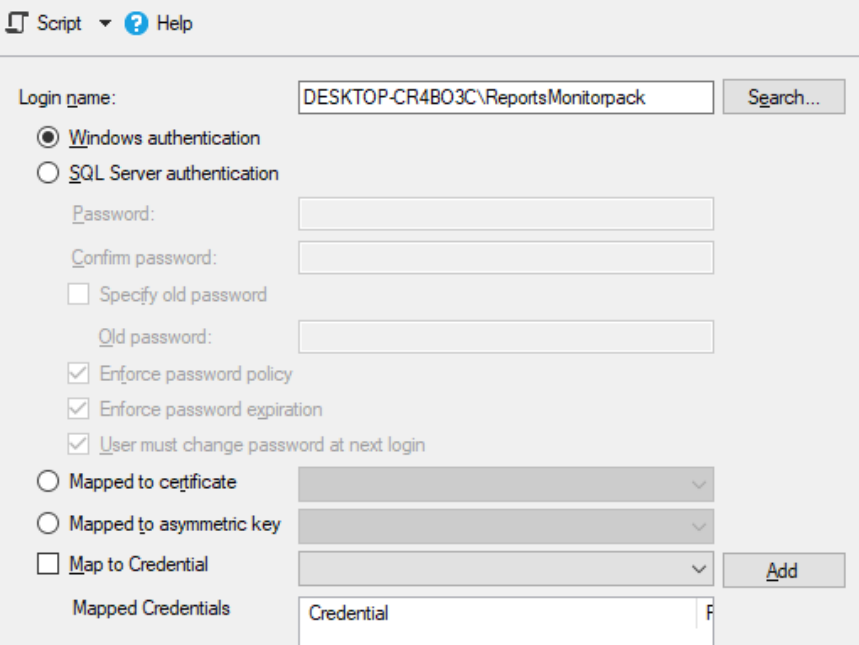

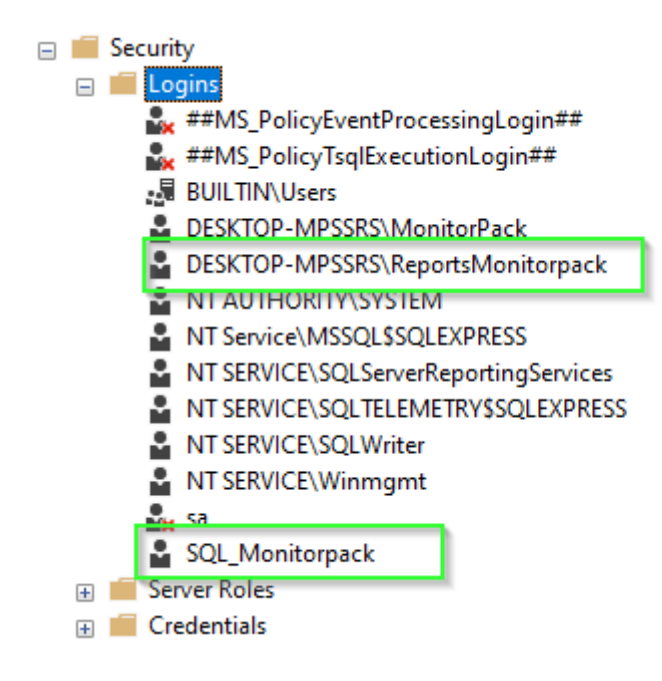

#### <span id="page-25-0"></span>Create a SQL account

The SQL login account that has permissions to write to the database specified in local database is different from the account you will use to connect to the Microsoft Reporting Services Analytics web server.

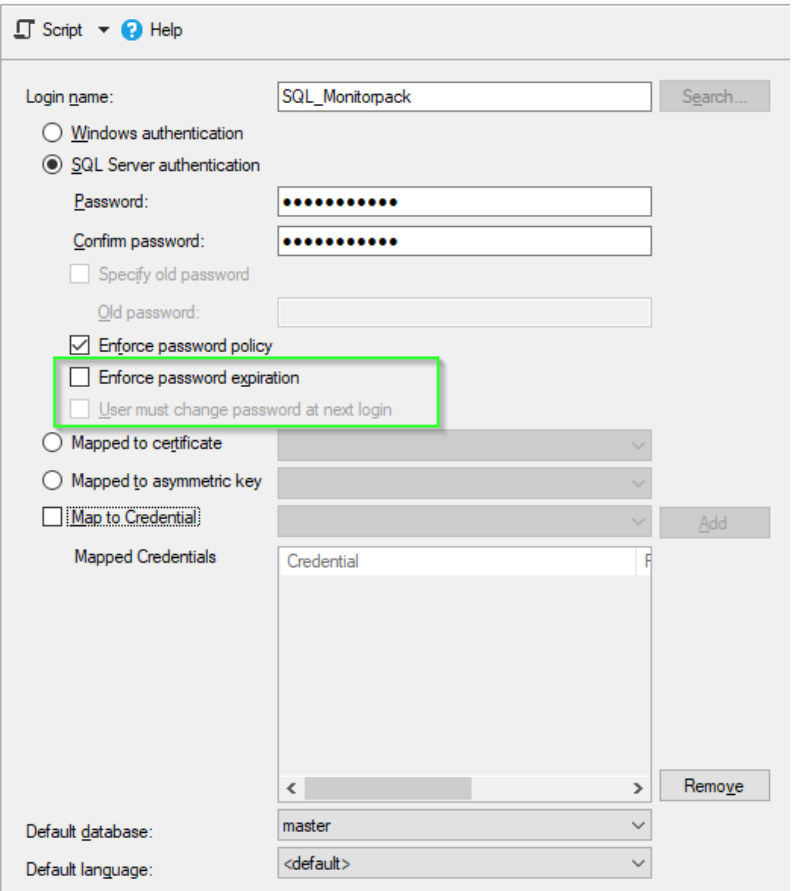

For information, it is then this SQL account which will be used in Monitorpack Guard, Asset and SNMP to consolidate data and alarms in SQL Server.

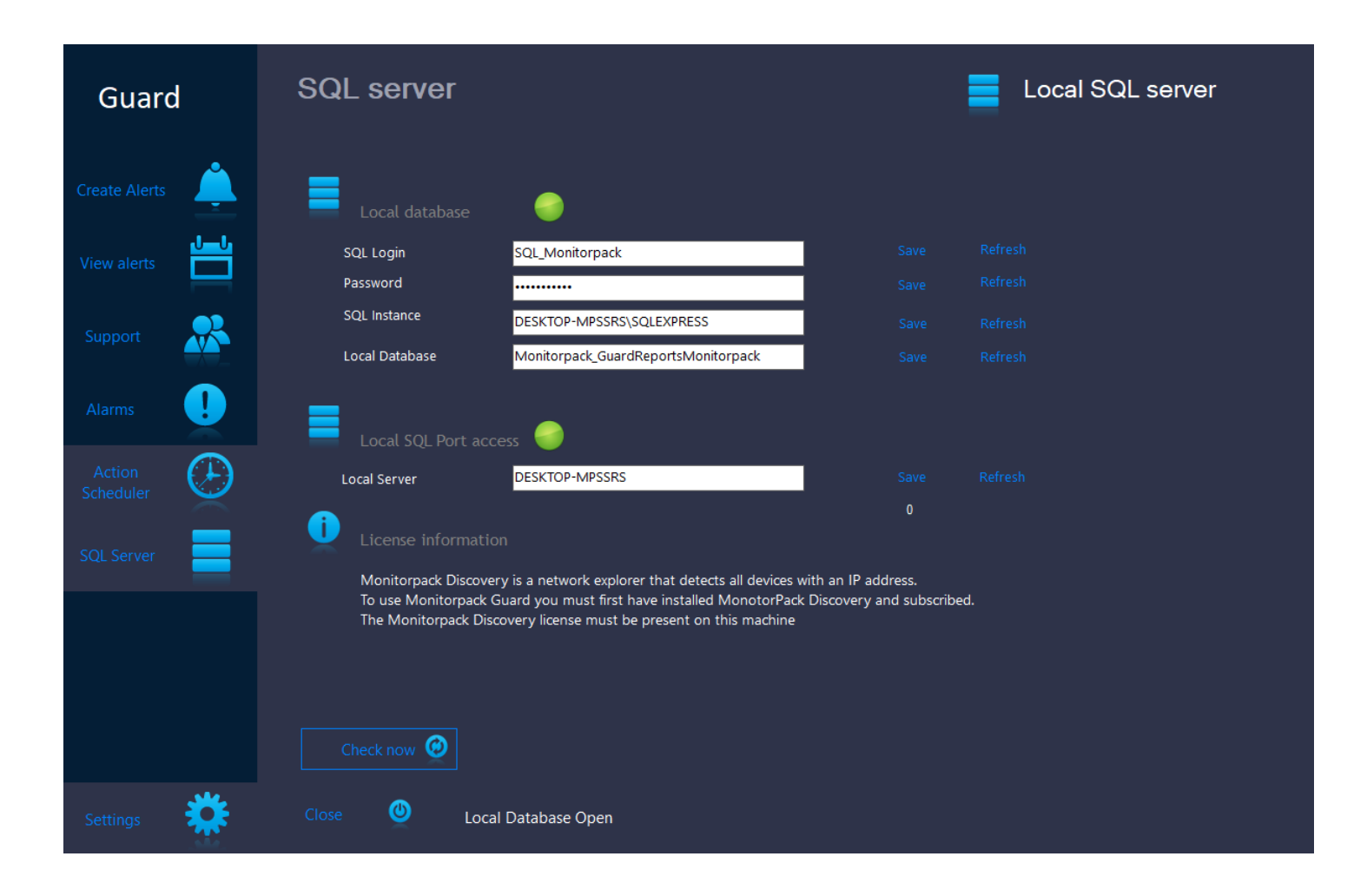

The "Local SQL Port access" LED determines that port 1433 is working, the "Local database" LED determines that the SQL server firewall ò rules allow access and account authentication in order to write to the databases.

Consult Microsoft TechNet regarding firewall rules allowing access to a SQL server.Créez une base de données et des tables.

Warning - The name of the Monitorpack databases follow a logic which is as follows: the 3 bases are always the 3 base names plus the ÷ name of the Windows user. This combination can be used dynamically in order to be able to produce Reporting Services dashboards, regardless of the name of the account you created as long as you respect this rule:

(In the package provided everything is already ready you don't have to modify anything)

• For Windows ReportsMonitorpack account

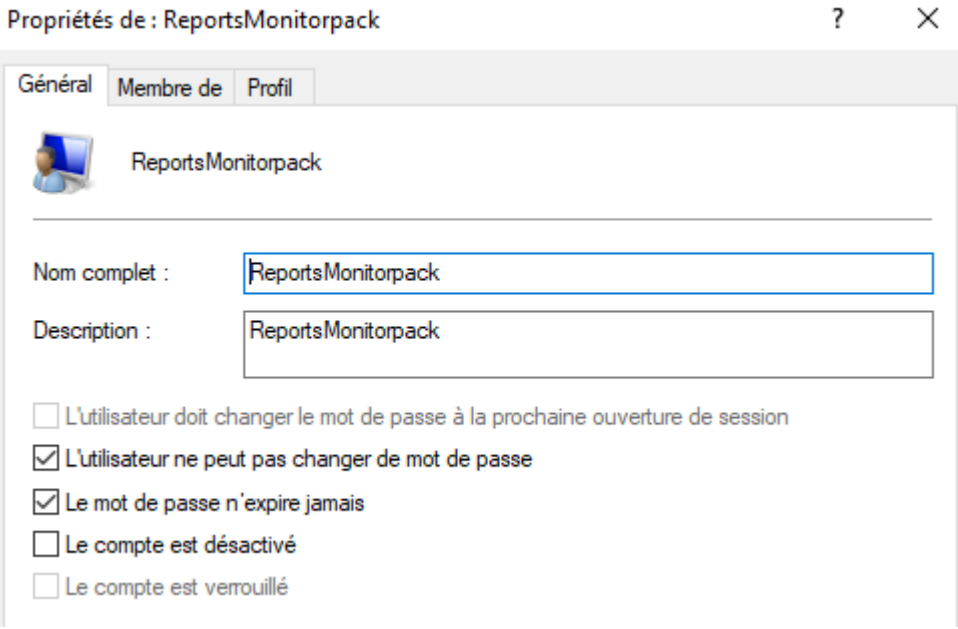

The naming rule is therefore:

• Monitorpack\_Guard + Windows UserName

1. Run the following scripts present the Zip file "ReportsMonitorpack.zip"

In this order

• In the SQL interface click on Database, then right click create a new database named Monitorpack\_GuardReportsMonitorpack

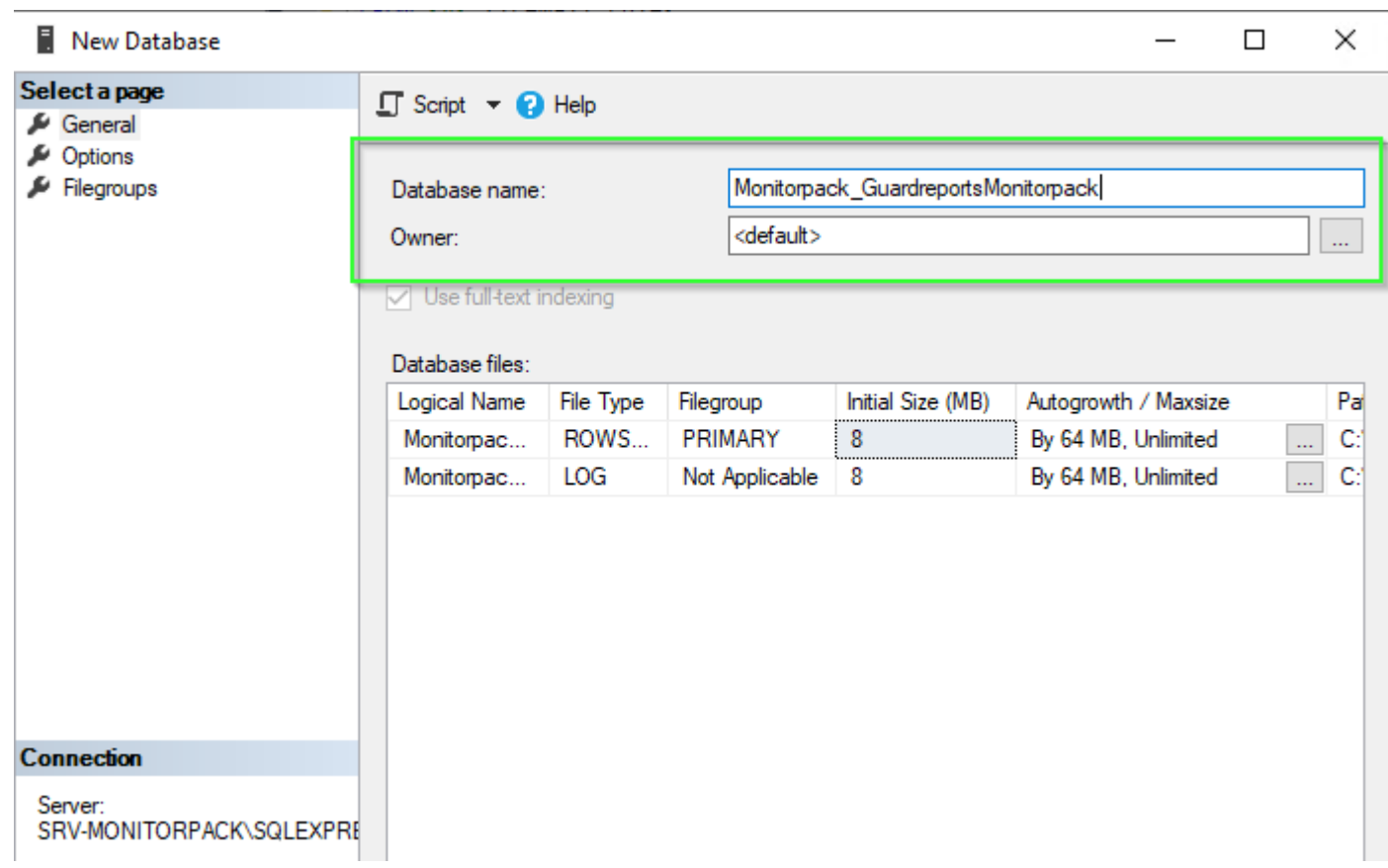

• Execute Monitorpack\_GuardReportsMonitorpack.sql

#### <span id="page-30-0"></span>SQL User Mapping

1. Give reader's and writer's rights to the SQL account: "SQL\_Monitorpack" on the previously created database.

To do this, go to the SQL interface, click on login and select the SQL account named SQL\_Monitorpack previously created, right-click and select the User Mapping property. In the database role membership window, check the db datareader and db datawriter boxes, check that Public is also well checked.

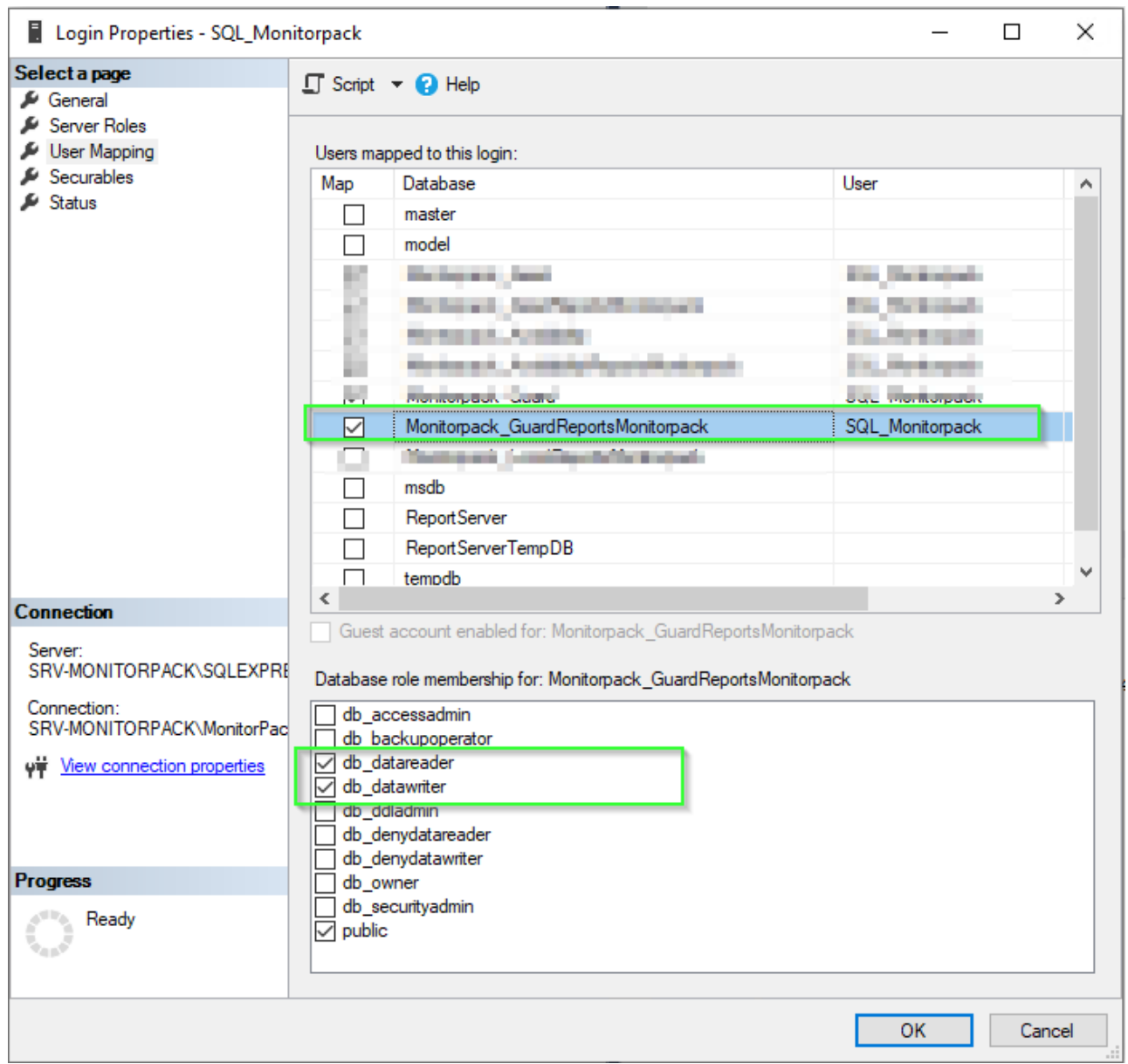

#### <span id="page-32-0"></span>Windows account mapping

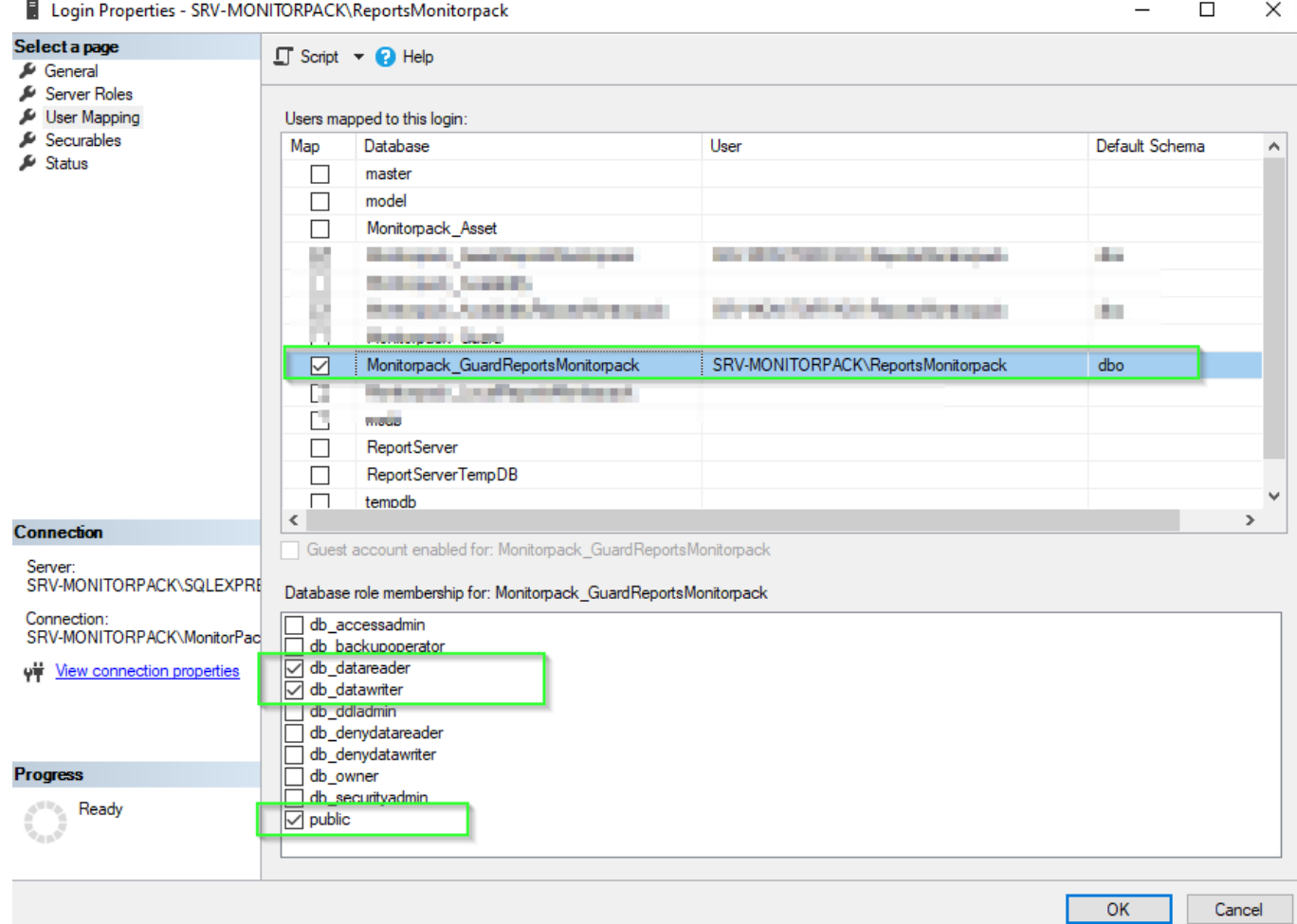

1. Give read and write rights to Windows ReportMonitorpack accounts on the three databases.

#### <span id="page-33-0"></span>Configuring protocols

By default, SQL Server listens on dynamic ports, it is relevant to freeze the default listening port which is commonly 1433.

1. SQL Server management open the console go to protocol for SQL Express open the properties go to the IP address tab force port 1433 as shown below (IP1 and All IP) apply and close.

2. Disable Named Pipes and Shared Memory

3. Restart the SQL Server and browser services so that the new configuration is taken into account.

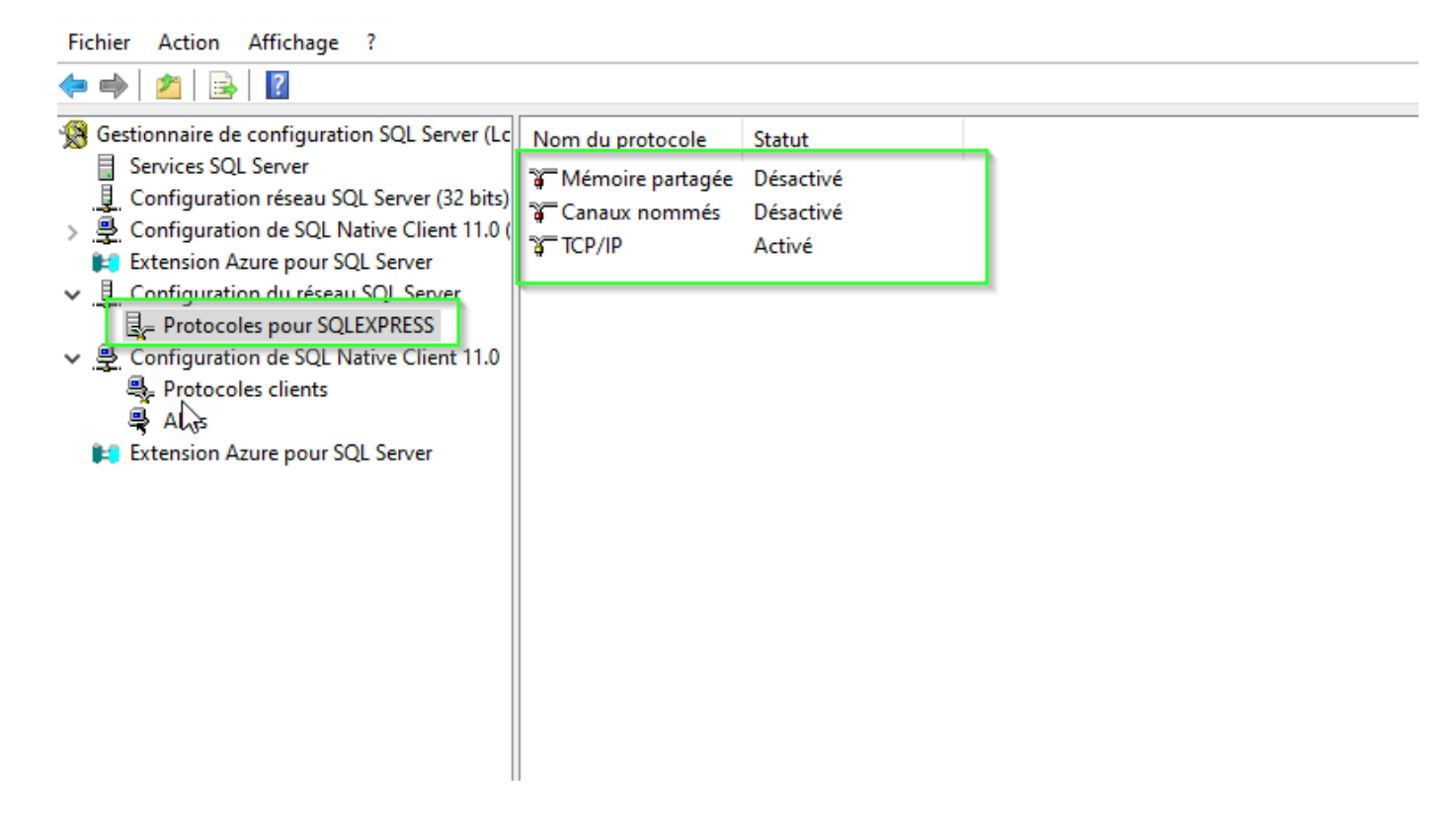

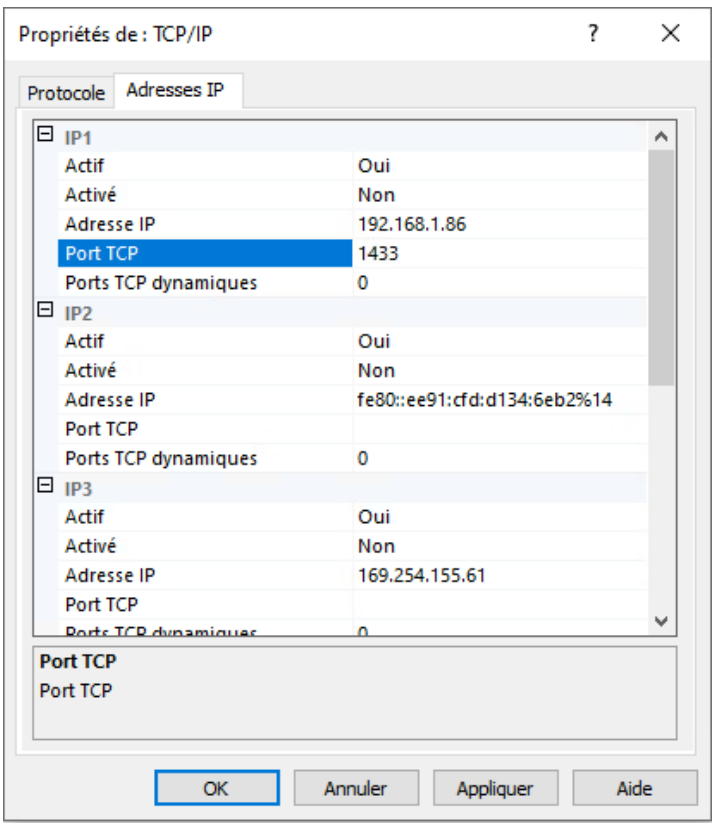

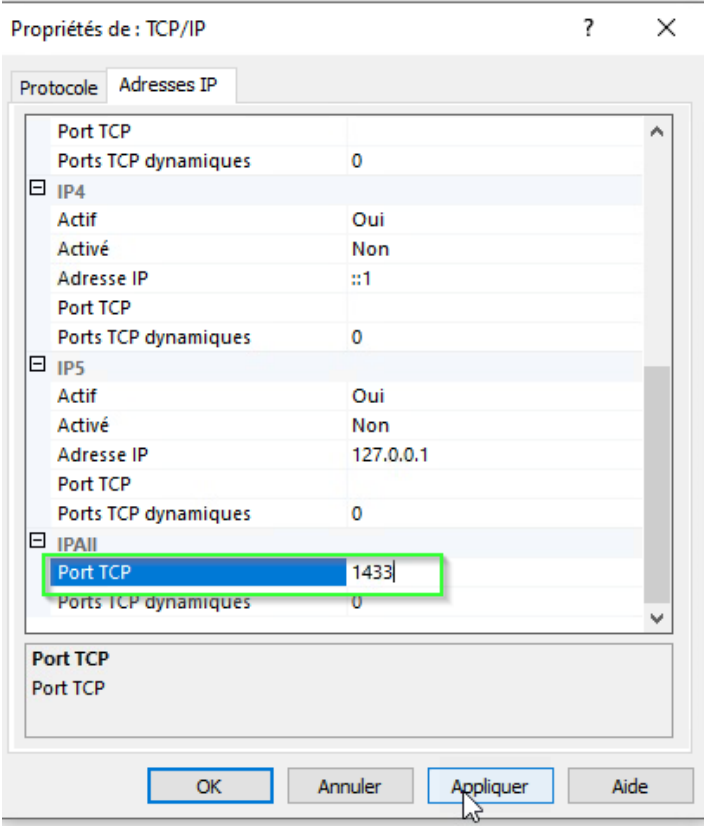

#### <span id="page-34-0"></span>Create SQL firewall Rules

To access your server in read-write mode you must authorize the incoming TCP port 1433 and TCP 1434 for the browser service; you must also add the UDP 1434 to authorize authentication.

#### <span id="page-35-0"></span>Create a scheduled task

Monitorpack Guard consolidates its alarms in temporary SQL databases

it is therefore necessary to program a scheduled task to synchronize the temporary databases with the definitive databases which are those displayed in the Monitorpack web Analytics portal.

There are various ways to schedule these tasks, for the SQL express version this option does not exist so we proposed to create a task in the task scheduler which will call the script "SQL\_Alarms\_Request\_ReportsMonitorpack.bat" provided in the package and which must be located in the following directory "C:\Program Files\Microsoft SQL Server\Alarms"

1. Run the following command as administrator in a CMD window

schtasks /create /tn "Monitorpack Alarms Update" /tr "\"C:\Program Files\Microsoft SQL Server\Alarms\ SQL\_Alarms\_Request\_ReportsMonitorpack.bat"" /sc minute /mo 5

Then check that the task has been created in the task scheduler below

# <span id="page-36-0"></span>SSRS Configuration

# <span id="page-36-1"></span>Deploy RDL in Visual Studio

Pages de propriétés de MonitorPack Alarms

 $\overline{\mathbf{?}}$  $\times$ 

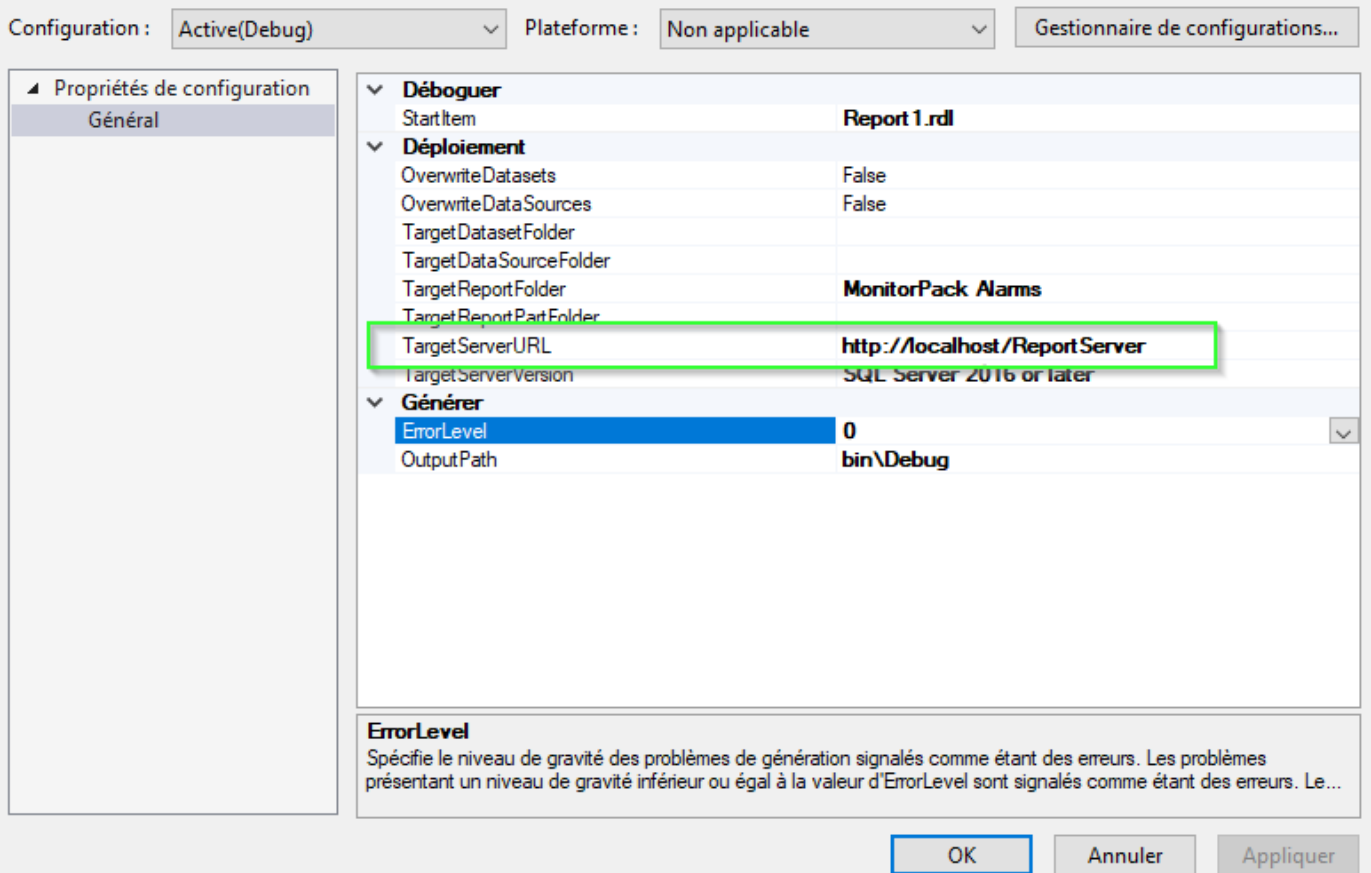

#### Report Server Configuration Manager

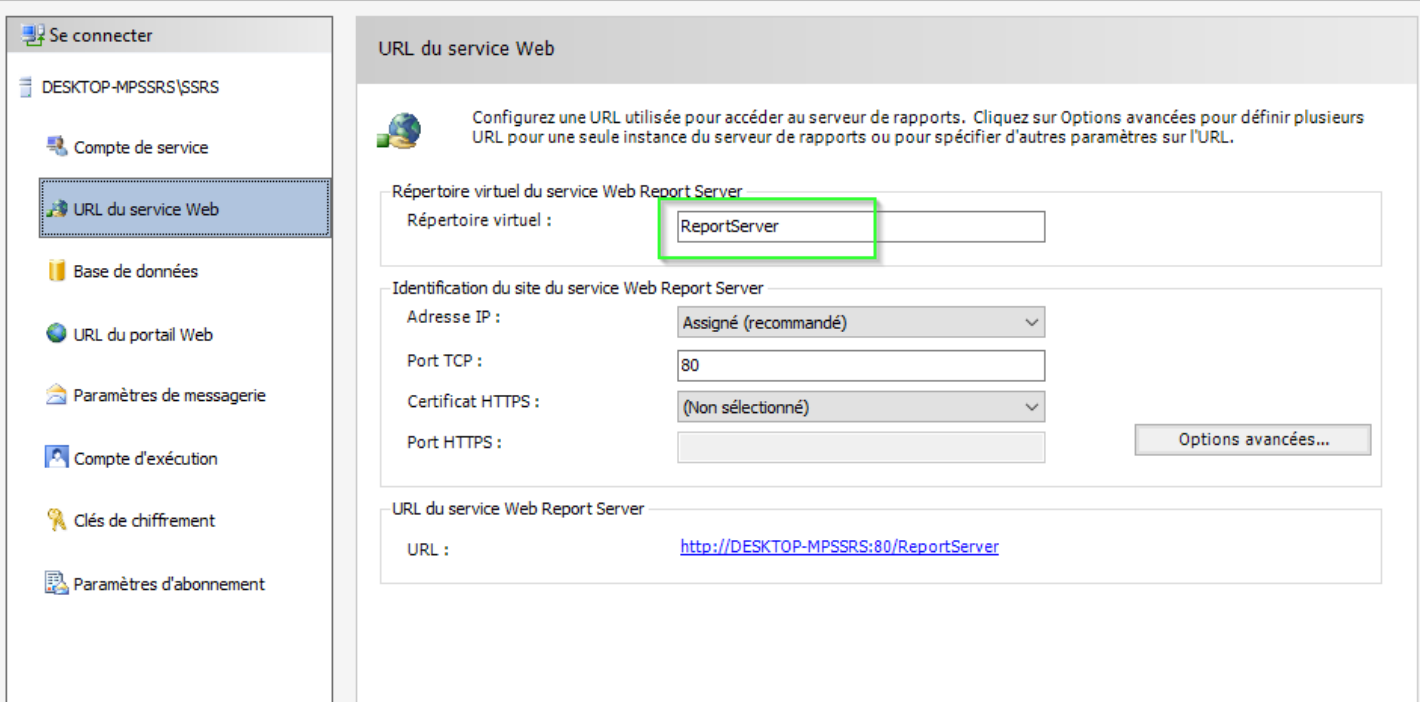

Open the Visual Studio 2022 console make sure that you have not forgotten to install the module for paginated reports, to check open the module option and check that Microsoft IVSXI preview is present.

#### ? × Options Extensions par utilisateur Options de recherche (Ctrl+E) م Rechercher automatiquement les mises à jour ▲ Environnement À  $\sqrt{\phantom{a}}$  Mettre à jour les extensions automatiquement Général √ Charger les extensions par utilisateur lors d'une exécution en tant Clavier qu'administrateur (nécessite le redémarrage de Microsoft Visual Studio) Comptes Toutes les extensions utilisateur (Nécessite des privilèges d'administrateur pour apport Documents Extensions Rechercher automatiquement les mises à jour Fonctionnalités en préversion Mettre à jour les extensions automatiquement Importation et exportation de para Autoriser le chargement automatique synchrone des extensions (Non Liste des tâches recommandé. Nécessite un redémarrage Microsoft Visual Studio.) Mises à jour du produit Onglets et fenêtres Galeries d'extensions supplémentaires : Paramètres d'approbation Microsoft BI VSIX Preview Add Paramètres internationaux http://aka.ms/VSIX2022 Delete Polices et couleurs Rechercher et remplacer Move Up Récupération automatique v  $\,$  $\langle$ Move Down  $\mathcal{N}_{\mathbf{q},\mathbf{p}'}$ **OK** Annuler

Select: open a project or solution and open the Monitopack alarms.sln solution present in the "C:\Program Files\Microsoft SQL Server Reporting Services\ssrs\_projects\Monitorpack Alarms" folder.

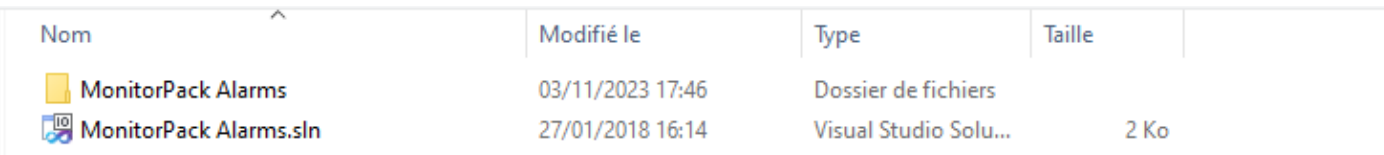

You will get this error if you have not installed the Visual Studio module for paginated reports

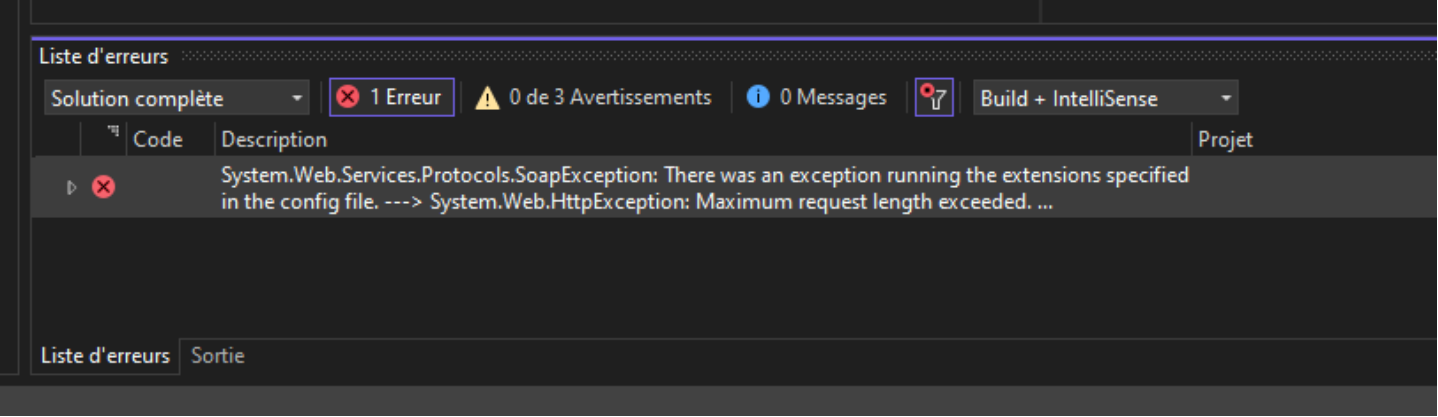

1. Open the folder "C:\Program Files\Microsoft SQL Server Reporting Services\SSRS\ReportServer\"

#### 2. Edit the web.config file

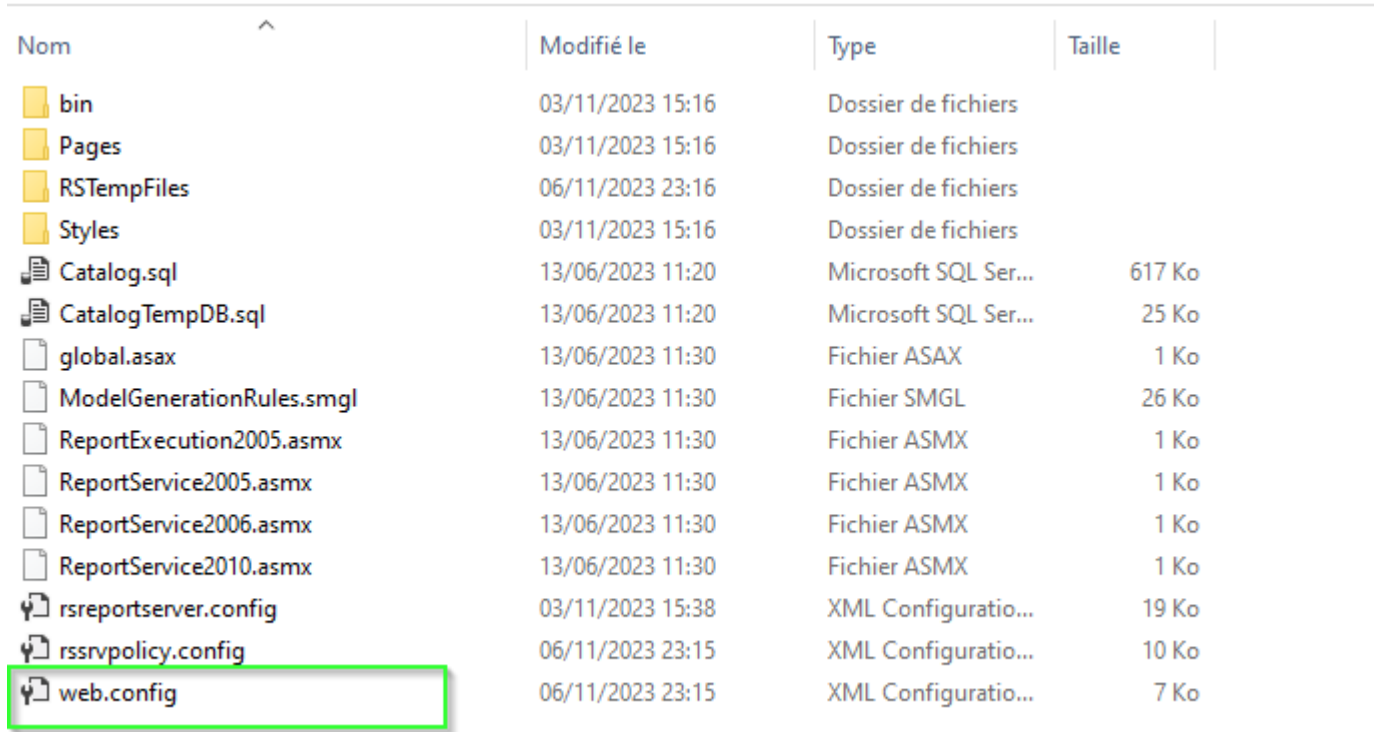

1. In the file web.config find the next line

<httpRuntime executionTimeout="9000" requestValidationMode="2.0" />

- 2. Replace it with the line below
- 3. <httpRuntime executionTimeout="9000" maxRequestLength="500000" requestValidationMode="2.0" />

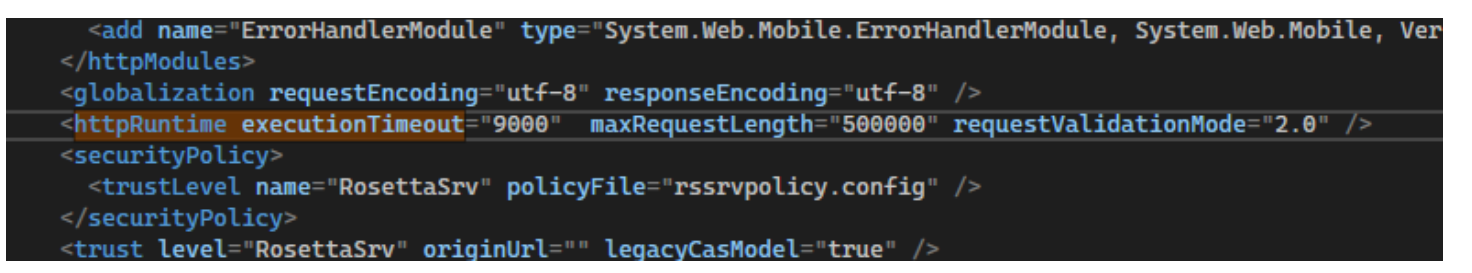

4. Regenerate the file which should now no longer produce the error. This is a limitation of the SQL express version which will not necessarily be encountered in all SQL versions.

#### <span id="page-41-0"></span>Reporting Service folder location

1. Verify that the folder named "sssrs-project" which contains the reporting services projects is present in the following folder

C:\Program Files\Microsoft SQL Server Reporting Services\

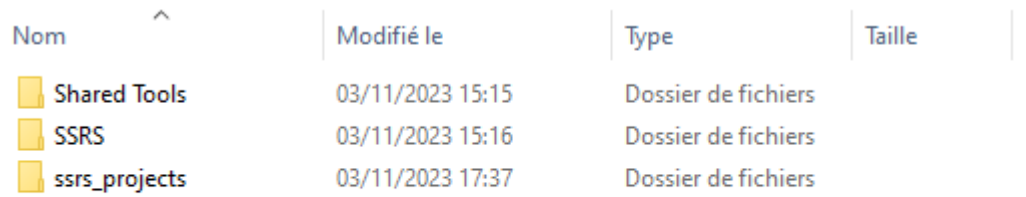

<span id="page-41-1"></span>Web portal permission

1. Access the URL of the web portal in our case.

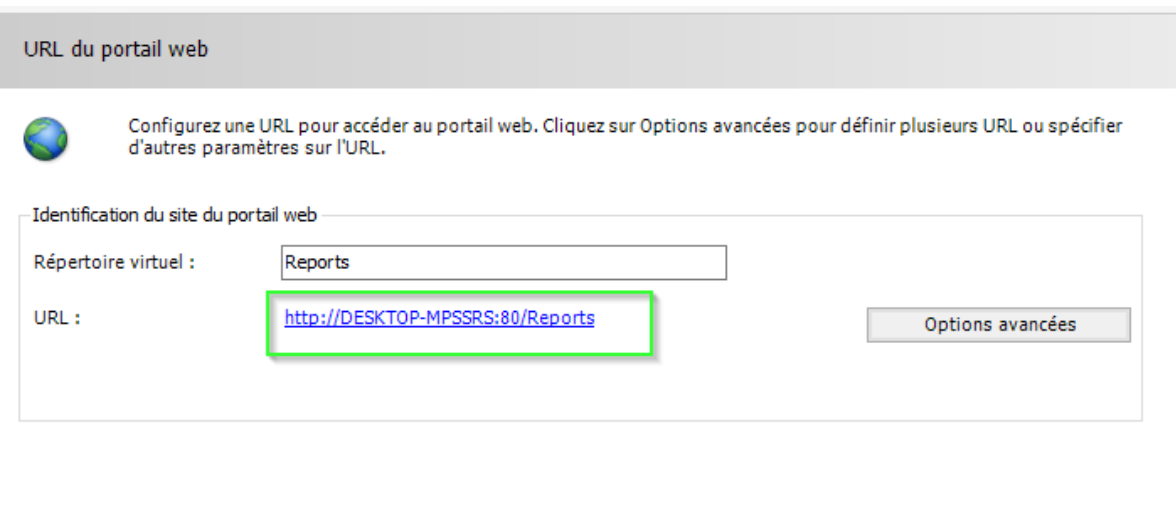

1. Select manage folder

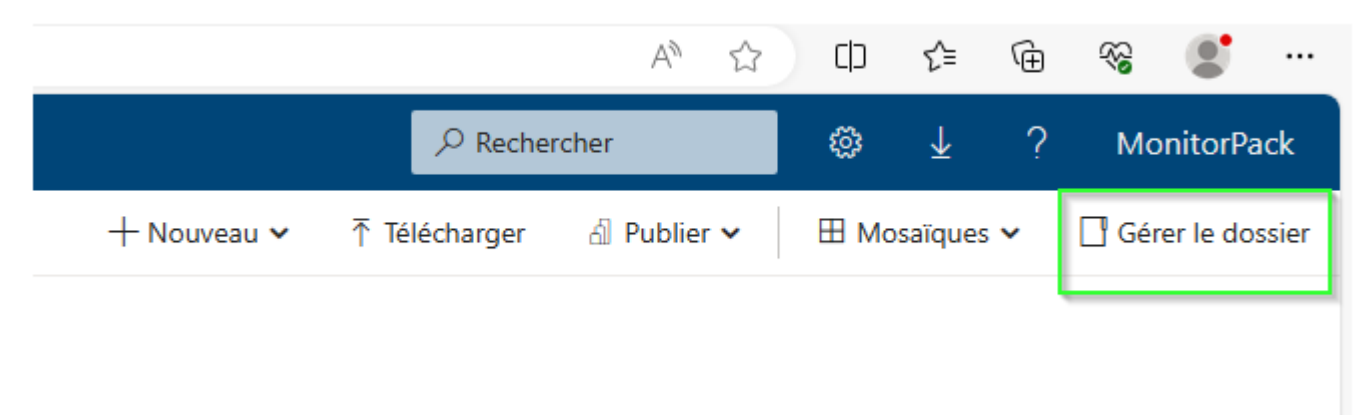

#### 1. Search and add the user

- 2. Give him the explorer role
- 3. Check that the rights are properly propagated including Monitorpack Alarms folders

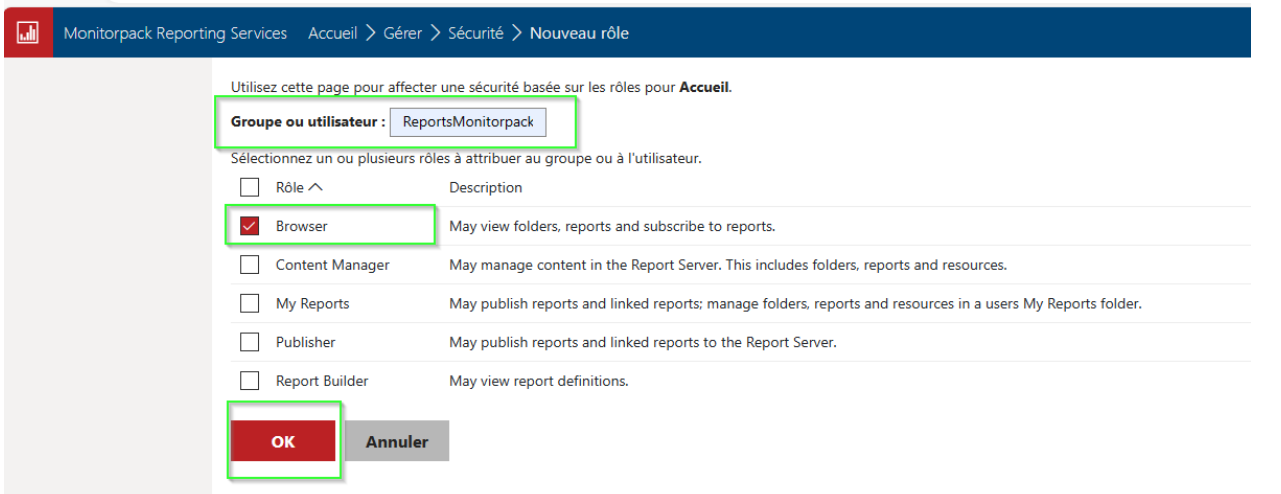

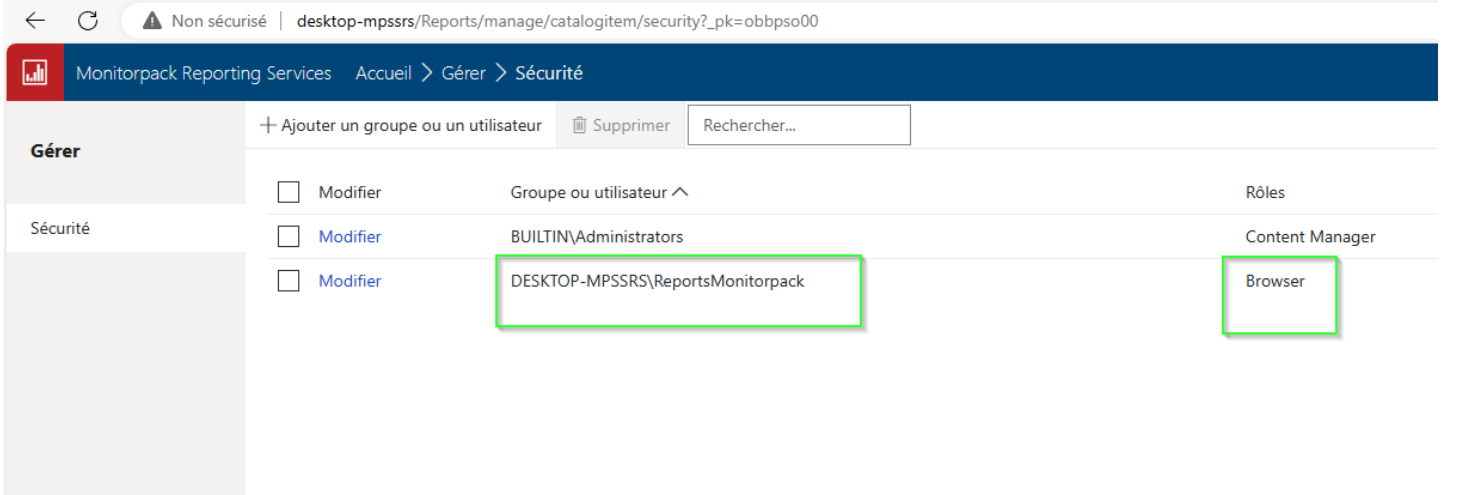

#### <span id="page-44-0"></span>Connection

- 1. Use the URL which is configured in the URL tab of the web portal, it is this address which will allow you to access the portal console, in our case http://desktop-mpssrs/Reports
- 2. By consulting the TechNet and configuring SQL Server reporting services you have the possibility of using HTTPS by adding a certificate to do this you need an Active Directory Forest with a Certificate Authority server.

# <span id="page-45-0"></span>Access your Web Analytics Monitorpack

#### Se connecter

#### http://desktop-mpssrs

Votre connexion à ce site n'est pas privée

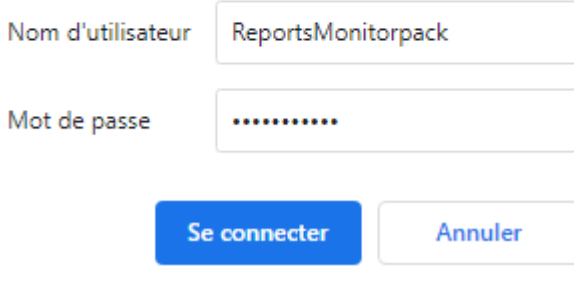

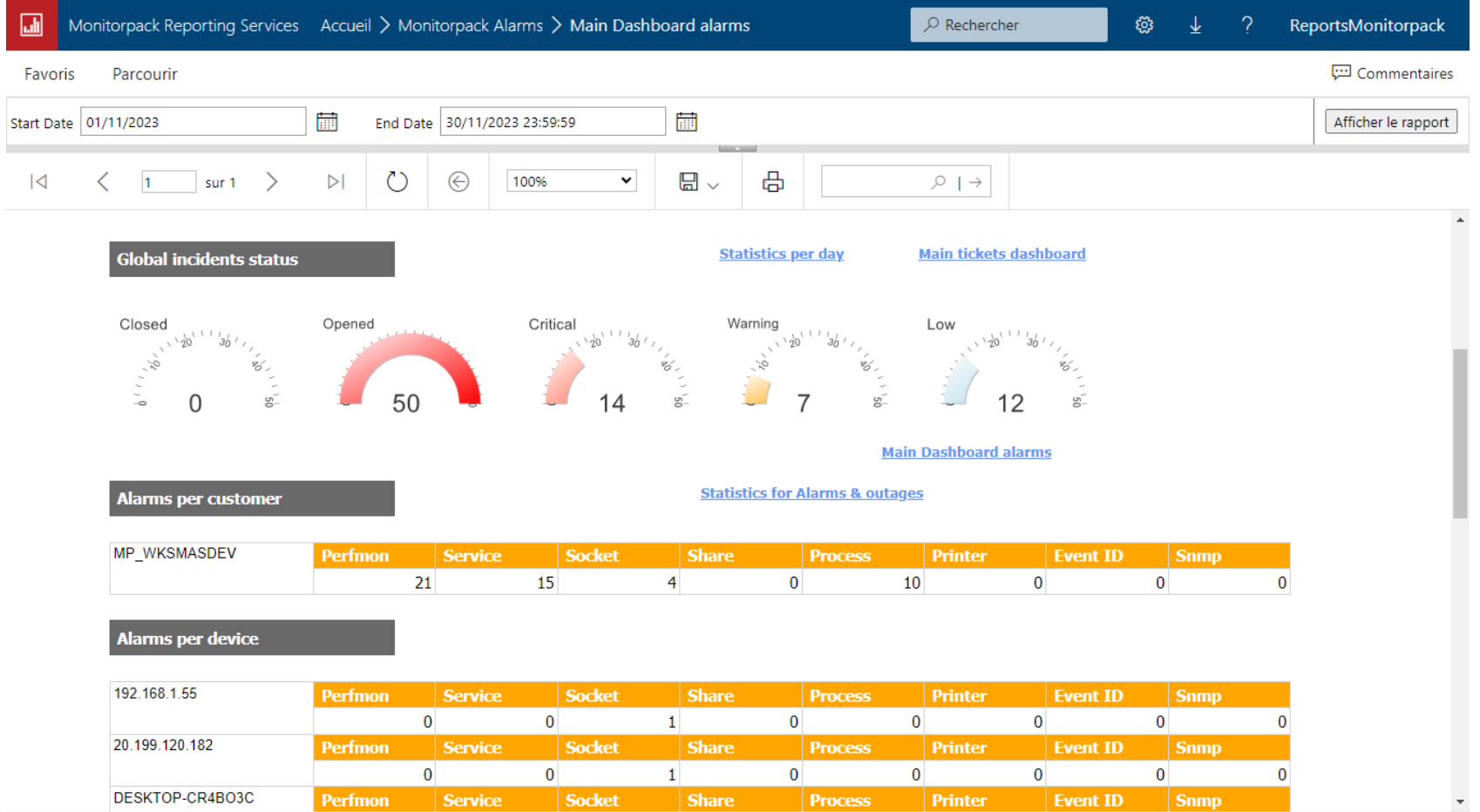

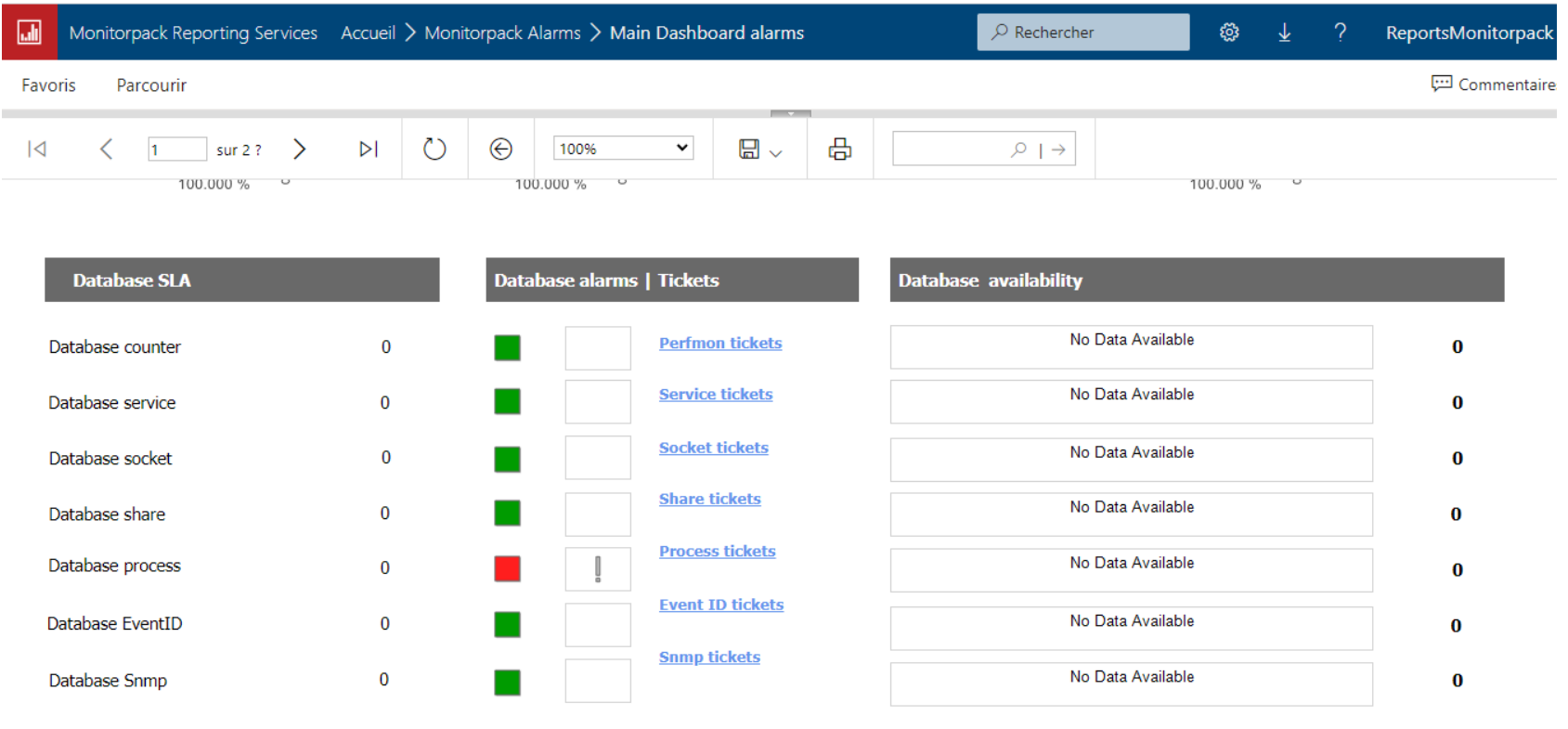

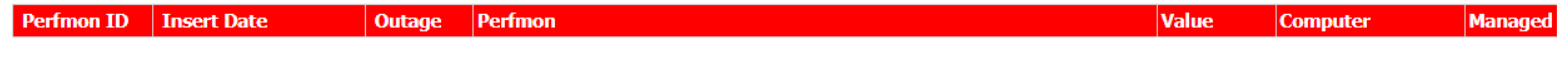

**Main Dashboard alarms** 

MonitorPack Copyright © 2020 All rights reserved - v 3.2